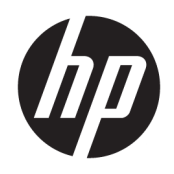

Руководство пользователя

© HP Development Company, L.P., 2017

HDMI, логотип HDMI и High-Definition Multimedia Interface являются товарными знаками или зарегистрированными товарными знаками компании HDMI Licensing LLC.

Windows является товарным знаком или зарегистрированным товарным знаком корпорации Майкрософт в США и/или других странах.

Сведения, содержащиеся в данном документе, могут быть изменены без предварительного уведомления. Гарантии на изделия и услуги компании HP изложены в положениях о гарантии, прилагаемых к изделиям или услугам. Никакие части данного документа не могут рассматриваться как предоставление какихлибо дополнительных гарантий. Компания HP не несет ответственности за любые содержащиеся в данном документе технические или редакторские ошибки или опущения.

#### **Примечание к продуктам**

В этом руководстве описываются функции, которые являются общими для большинства моделей. На вашем устройстве могут быть недоступны некоторые функции. Чтобы получить последнюю версию руководства, перейдите на веб-сайт [http://www.hp.com/support,](http://www.hp.com/support) а затем выберите свою страну. Выберите **Поиск продукта**, а затем следуйте инструкциям на экране.

Первая редакция: апрель 2017 г.

Инвентарный номер документа: 927530-251

#### **Об этом руководстве**

Данное руководство содержит сведения о функциях, настройке, использовании программного обеспечения и технических характеристиках монитора.

**ВНИМАНИЕ!** Указывает на опасные ситуации, которые, если не принять надлежащих мер предосторожности, **могут** привести к смерти или тяжелым увечьям.

**ПРЕДУПРЕЖДЕНИЕ.** Указывает на опасные ситуации, которые, если не принять надлежащих мер предосторожности, **могут** привести к травмам легкой или средней тяжести.

- **<u>ј"</u>у ВАЖНО!** Указывает на важную информацию, но не связанную с источниками опасности (например, сообщения связаны с повреждением имущества). Уведомление предупреждает пользователя, что отказ следовать процедуре, как описано, может привести к потере данных или повреждению оборудования или программного обеспечения. Также содержит важные сведения по описанию концепции или завершению задачи.
- **ПРИМЕЧАНИЕ.** Содержит дополнительную информацию для уточнения или дополнения важных положений основного текста.
- **СОВЕТ:** Предоставляет полезные советы для выполнения задачи.

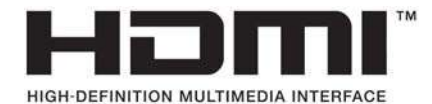

Данное изделие содержит технологии HDMI.

# Содержание

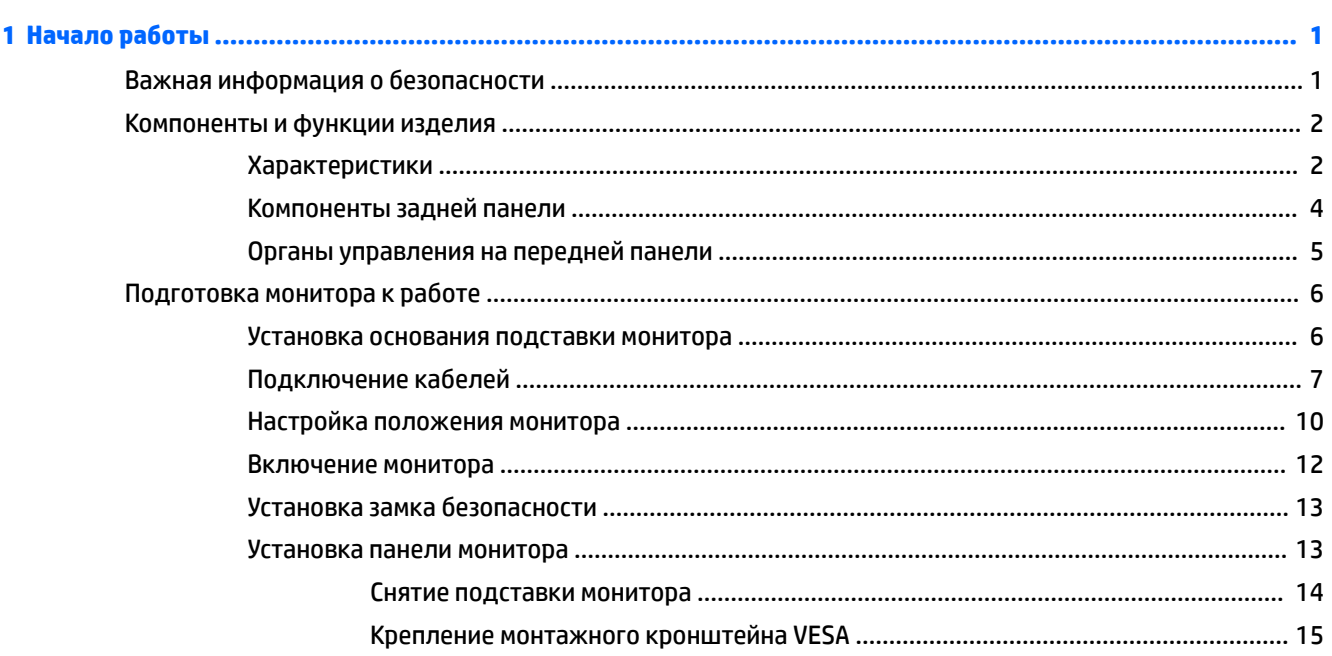

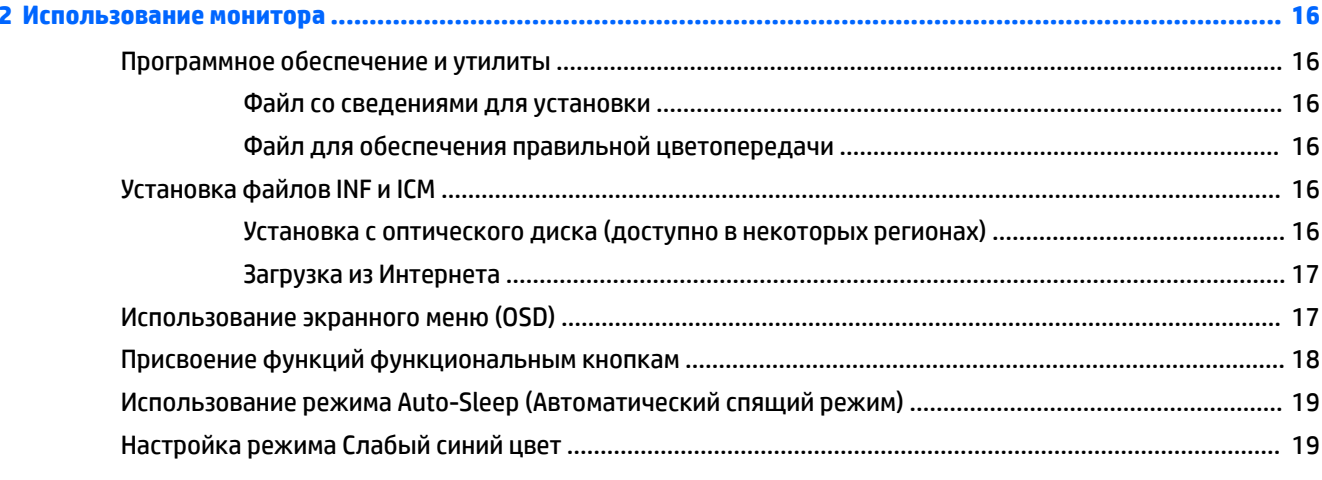

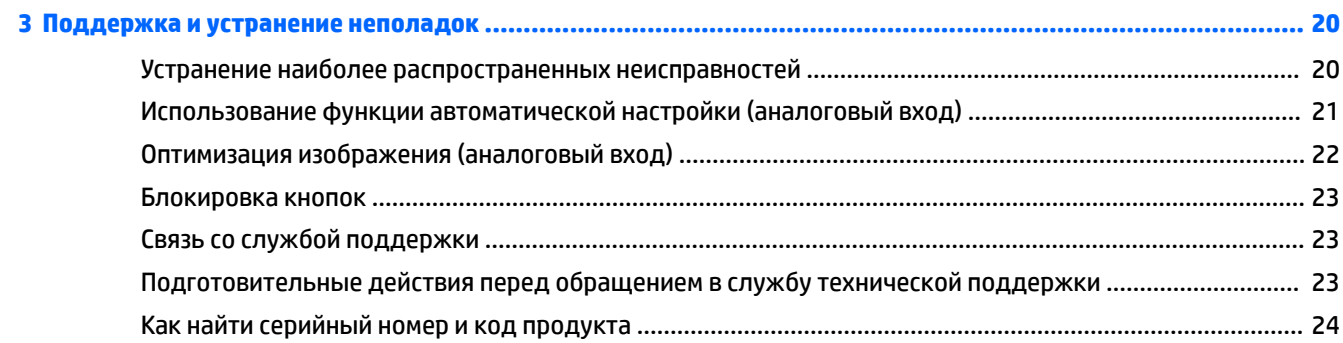

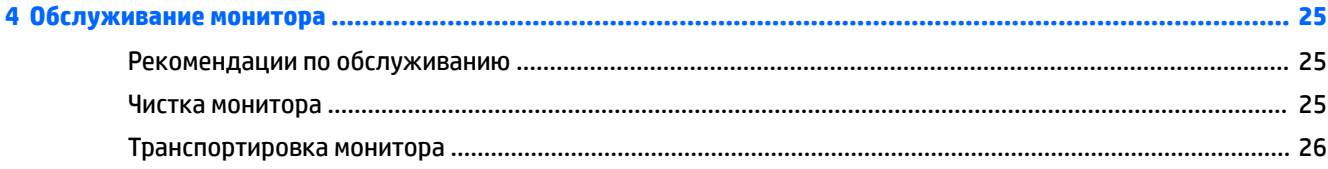

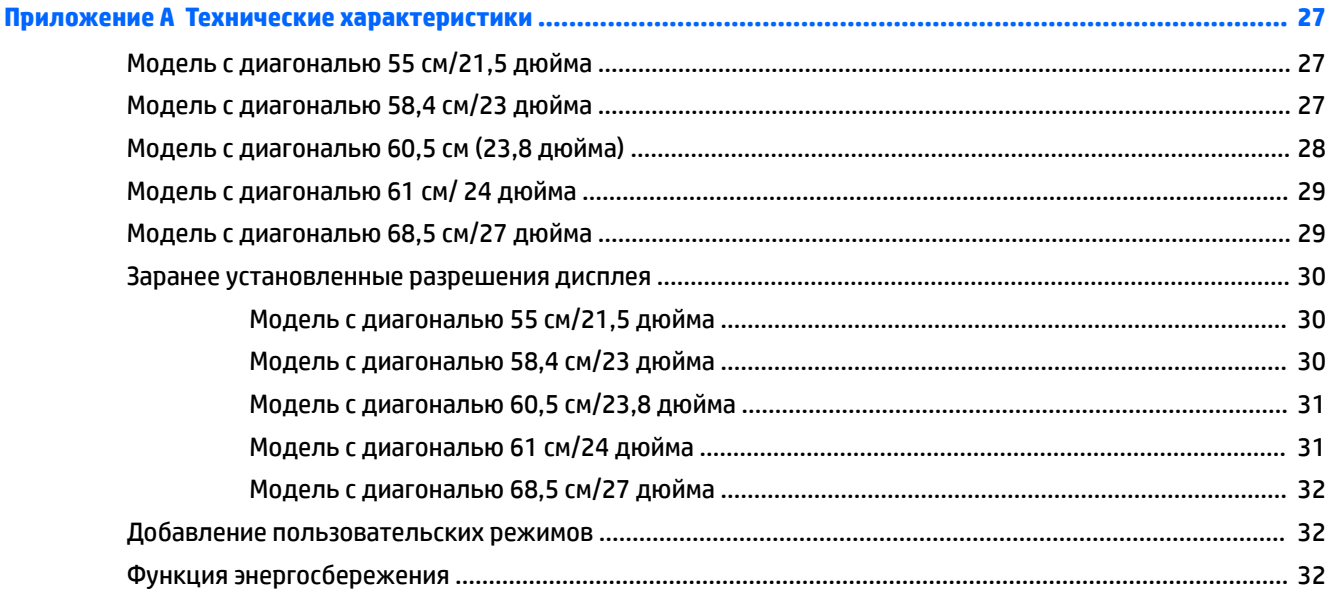

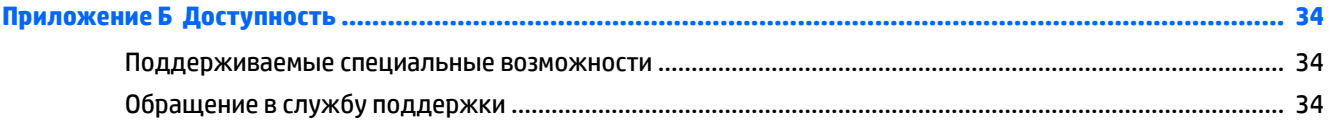

# <span id="page-6-0"></span>**1 Начало работы**

### **Важная информация о безопасности**

Сетевой адаптер и кабель питания может входить в комплект поставки монитора. Если используется другой кабель, необходимо, чтобы источник питания и тип соединительного разъема подходили для данного монитора. Информацию о кабеле питания, подходящем для монитора, см. в документе *Примечание к продуктам*, который можно найти на прилагаемом оптическом диске или в прилагаемом комплекте документации.

**ВНИМАНИЕ!** Для снижения риска поражения электрическим током или повреждения оборудования:

- Вставляйте кабель питания в заземленную электрическую розетку с постоянным доступом.
- Для отключения питания компьютера отсоедините кабель питания от электрической розетки.

• Если шнур питания оснащен 3-х контактной вилкой, подключайте его в заземленную 3-х контактную розетку. Не оставляйте неподключенным заземляющий контакт вилки, например, подключая двухконтактный адаптер. Заземление очень важно для обеспечения безопасной эксплуатации.

В целях обеспечения безопасности не кладите ничего на провода или кабели питания. Располагайте их таким образом, чтобы никто не мог случайно на них наступить или пройти по ним.

Для снижения риска получения травмы ознакомьтесь с информацией из *Руководства по безопасной и комфортной работе*. В нем описывается, как правильно разместить компьютер и организовать рабочее место, приведены меры по защите здоровья и правила работы с компьютером. *Руководство по безопасной и комфортной работе* также содержит важные сведения по технике безопасности при работе с электрическими и механическими устройствами. *Руководство по безопасной и комфортной работе* доступно на веб-странице <http://www.hp.com/ergo>.

**ВАЖНО!** Для защиты монитора, а также и компьютера, подключайте все кабели питания компьютера и других периферийных устройств (например, монитора, принтера, сканера) к тем или иным устройствам защиты от скачков напряжения, например сетевым фильтрам или источникам бесперебойного питания (ИБП). Не все сетевые фильтры предоставляют защиту от скачков напряжения; они должны быть снабжены специальной маркировкой, декларирующей эту возможность. Используйте разветвитель питания, производитель которого предлагает возможность замены в случае повреждений, чтобы вы могли заменить свое оборудование в случае сбоя работы разветвителя.

Используйте подходящую мебель соответствующего размера для установки ЖК-монитора HP.

<span id="page-7-0"></span>**ВНИМАНИЕ!** ЖК-мониторы, которые неправильно установлены на комодах, книжных шкафах, полках, столах, громкоговорителях, ящиках или коробках, могут упасть и привести к получению травм.

При прокладывании шнуров и кабелей, подключенных к ЖК-монитору необходимо быть особенно осторожными, чтобы не защемить, не прижать или не споткнуться о них.

Убедитесь, что общий номинальный потребляемый ток подсоединяемых к электрической розетке устройств не превышает силу тока, на которую она рассчитана, а общий номинальный потребляемый ток устройств, подсоединенных с помощью кабеля питания, не превышает номинальную силу тока для кабеля питания. На каждом устройстве имеется маркировка с указанием номинальной силы тока в амперах (AMPS или A).

Монитор следует устанавливать рядом с розеткой, расположенной в легкодоступном месте. Чтобы отсоединить монитор от сети, возьмитесь за вилку и извлеките ее из розетки. Никогда не тяните за шнур для отсоединения монитора от сети питания.

Не допускайте падения монитора и не размещайте его на неустойчивой поверхности.

 **<mark>Н</mark>У ПРИМЕЧАНИЕ.** Данный продукт подходит для развлечений. Продумайте месторасположение монитора в среде управляемого света для предотвращения бликов от окружающего освещения и светлых поверхностей, из-за которых отображение на экране может быть не видно.

#### **Компоненты и функции изделия**

#### **Характеристики**

В данном руководстве приводится описание функций следующих мониторов.

- Экран с диагональю видимой области 55 см (21,5 дюйма) и разрешением 1920 х 1080, также предусмотрена полноэкранная поддержка на низких разрешениях имеется возможность настройки масштаба для получения максимального размера изображения при сохранении его исходного форматного соотношения
- Экран с диагональю видимой области 58,4 см (23 дюйма) и разрешением 1920 х 1080, также предусмотрена полноэкранная поддержка на низких разрешениях; имеется возможность настройки масштаба для получения максимального размера изображения при сохранении его исходного форматного соотношения
- Экран с диагональю видимой области 60,5 см (23,8 дюйма) и разрешением 1920 х 1080, также предусмотрена полноэкранная поддержка на низких разрешениях имеется возможность настройки масштаба для получения максимального размера изображения при сохранении его исходного форматного соотношения
- Экран с диагональю видимой области 61 см (24 дюйма) и разрешением 1920 х 1200, также предусмотрена полноэкранная поддержка на низких разрешениях имеется возможность настройки масштаба для получения максимального размера изображения при сохранении его исходного форматного соотношения
- Экран с диагональю видимой области 68,5 см (27 дюймов) и разрешением 1920 х 1080, также предусмотрена полноэкранная поддержка на низких разрешениях имеется возможность настройки масштаба для получения максимального размера изображения при сохранении его исходного форматного соотношения

Монитор имеет следующие характеристики:

- Панель без бликов со светодиодной подсветкой
- Большой угол обзора, позволяющий просматривать изображение из положений сидя и стоя, а также с разных сторон под разными углами.
- **Наклон**
- Шарнир, позволяющий поворачивать экран из горизонтального положения экрана в вертикальное
- Возможности регулировки угла поворота и высоты
- Съемная подставка для использования различных вариантов установки экрана
- Видеовходы DisplayPort и VGA (кабели входят в комплект поставки)
- Один видеовход HDMI (High-Definition Multimedia Interface) (кабель не входит в комплект поставки)
- Концентратор USB 3.0 с одним портом восходящего трафика (к компьютеру) и двумя портами нисходящего трафика (к устройствам USB)
- Комплект поставки включает кабель USB для подключения концентратора USB монитора к разъему USB компьютера
- Функция Plug and Play (если поддерживается операционной системой)
- Наличие гнезда безопасности на задней панели монитора для дополнительного замка с тросом
- Экранные меню на нескольких языках для быстрой установки и настройки экрана
- Программное обеспечение HP Display Assistant для регулировки настроек монитора и включения функций предотвращения кражи
- Защита HDCP (защита широкополосного цифрового содержимого) от копирования на всех цифровых входах
- Оптический диск с программным обеспечением и документацией (прилагаемый к монитору в некоторых регионах), который содержит драйверы монитора и документацию продукта
- Возможность энергосбережения для соответствия требованиям уменьшенного энергопотребления

**ПРИМЕЧАНИЕ.** Сведения по безопасности и соответствии нормам см. в документе *Примечание к продуктам*, поставляемом на оптическом диске или в составе комплекта документации. Чтобы загрузить обновленные руководства пользователя к вашему продукту, перейдите на веб-сайт <http://www.hp.com/support>. Выберите **Поиск продукта**, а затем следуйте инструкциям на экране.

### <span id="page-9-0"></span>**Компоненты задней панели**

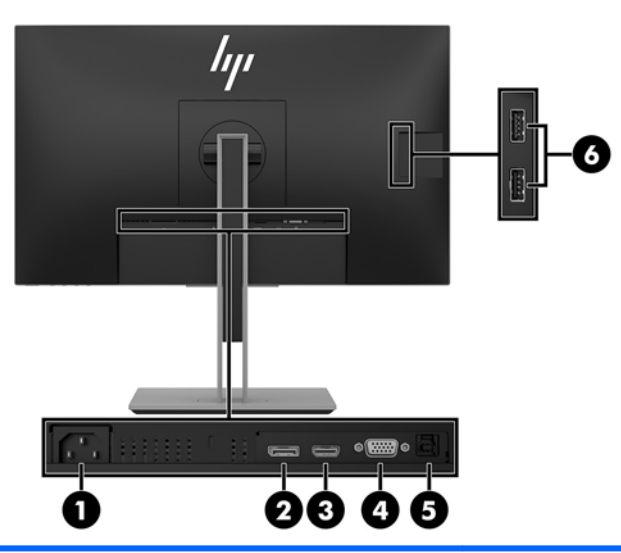

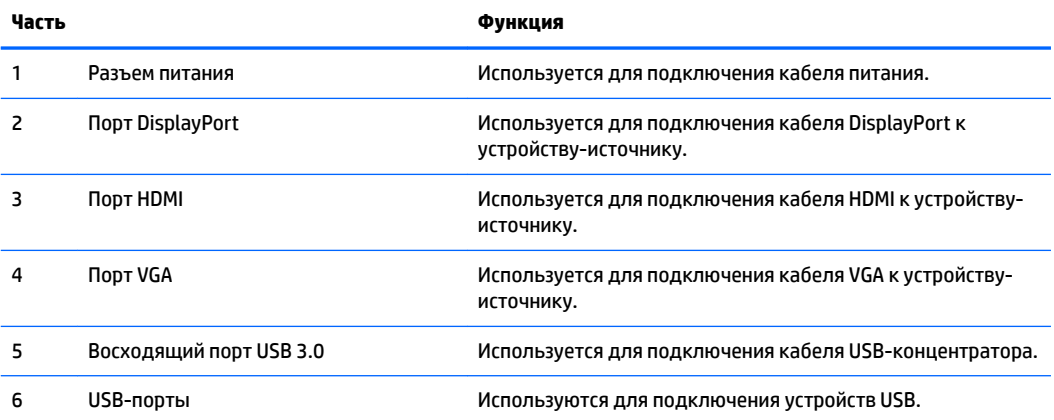

#### <span id="page-10-0"></span>**Органы управления на передней панели**

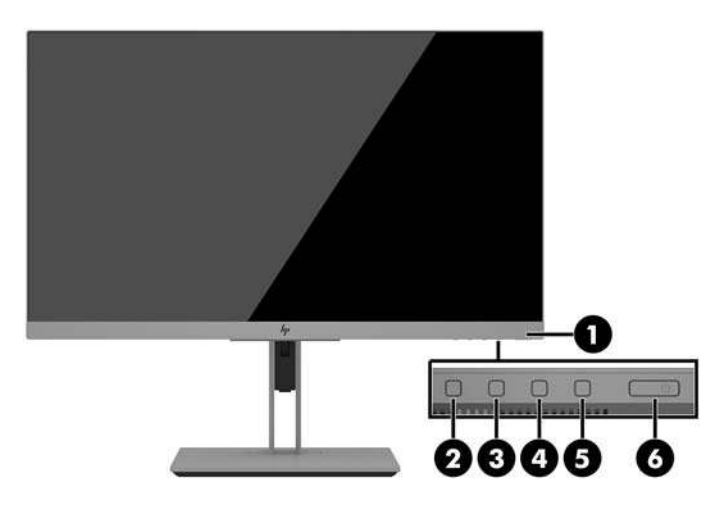

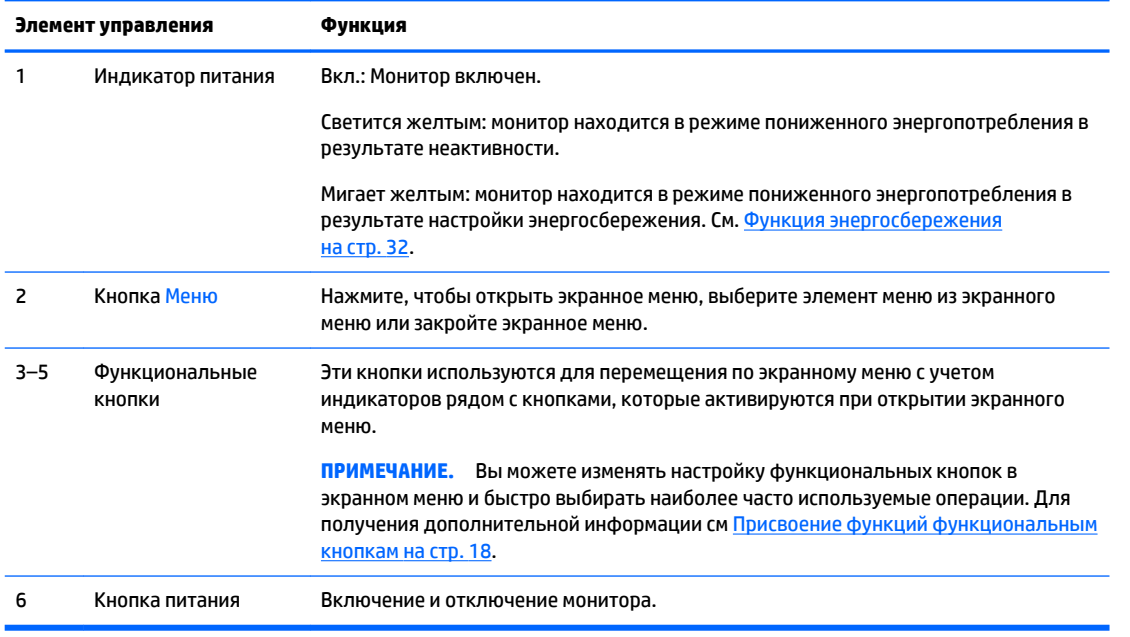

**ПРИМЕЧАНИЕ.** Для просмотра модели экранного меню посетите мультимедийную библиотеку услуг HP Customer Self Repair по адресу [http://www.hp.com/go/sml.](http://www.hp.com/go/sml)

# <span id="page-11-0"></span>**Подготовка монитора к работе**

#### **Установка основания подставки монитора**

**ВАЖНО!** Во избежание повреждения монитора старайтесь не прикасаться к поверхности ЖК-панели. Нажатие на панель может вызвать неоднородность цветов или нарушение ориентации жидких кристаллов. В этом случае нормальное состояние экрана не восстановится.

- **1.** Расположите монитор экраном вниз на плоской поверхности, покрытой чистой, сухой тканью.
- **2.** Сдвиньте верхнюю часть крепежной пластины на подставке под верхнюю кромку выемки на тыльной стороне панели **(1)**.
- **3.** Опустите нижнюю часть крепежной пластины подставки в выемку, чтобы она встала на место со щелчком **(2)**.
- **4.** Защелка выдвигается вверх, когда подставка закреплена на месте.

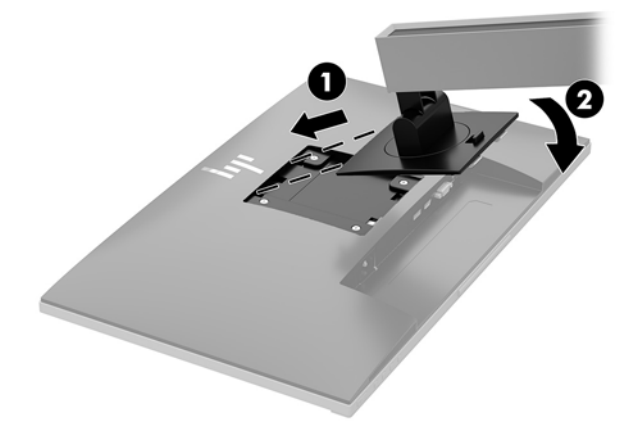

#### <span id="page-12-0"></span>**Подключение кабелей**

- **ПРИМЕЧАНИЕ.** Монитор поставляется с выбранными кабелями. Не все кабели, показанные в настоящем разделе, входят в комплект поставки монитора.
	- **1.** Устанавливайте монитор вблизи компьютера, в месте, где обеспечен свободный приток воздуха.
	- **2.** Перед подключением кабели необходимо протянуть через специальное кабельное отверстие, расположенное по центру подставки.

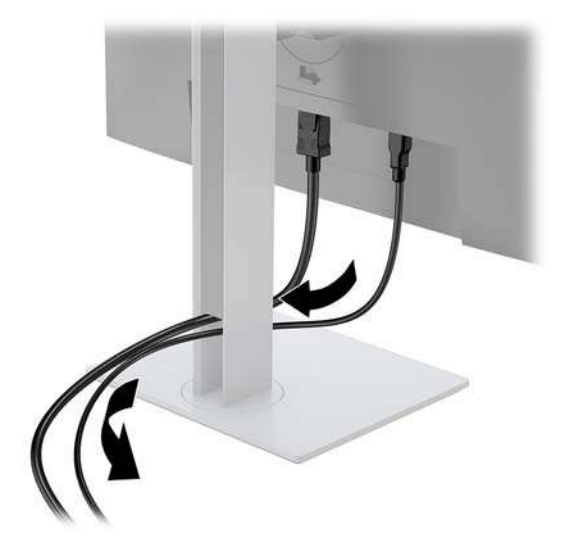

- **3.** Подключите видеокабель.
	- **ПРИМЕЧАНИЕ.** Монитор автоматически определяет, на какой вход подаются видеосигналы. Входы можно выбрать, нажав кнопку Меню для доступа к экранному меню (OSD) и выбрав **Input Control** (Управление вводом).
		- Подключите один конец кабеля VGA к разъему VGA на задней панели монитора, а другой конец – к разъему VGA устройства-источника.

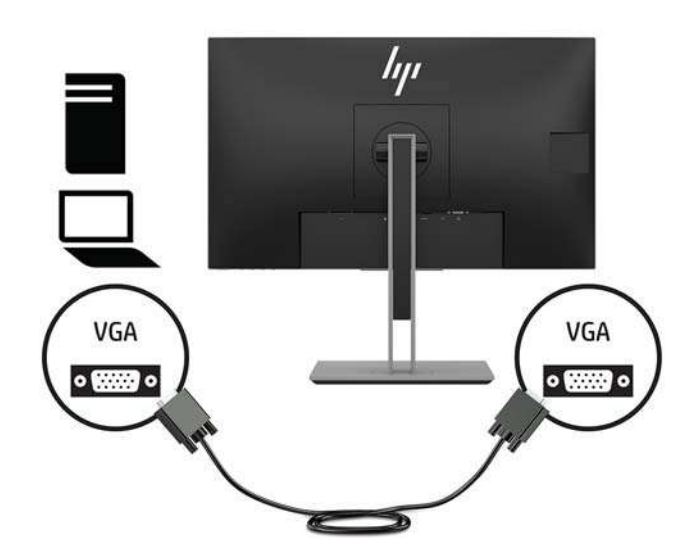

Подключите один конец кабеля DisplayPort к порту DisplayPort IN на задней панели монитора, а другой конец – к порту DisplayPort на устройстве-источнике.

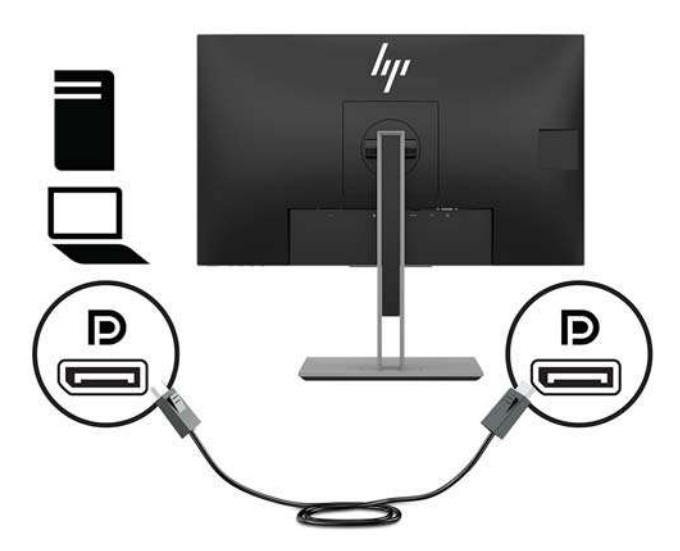

Подключите один конец кабеля HDMI к порту HDMI на задней панели монитора, а другой конец – к порту HDMI на устройстве-источнике.

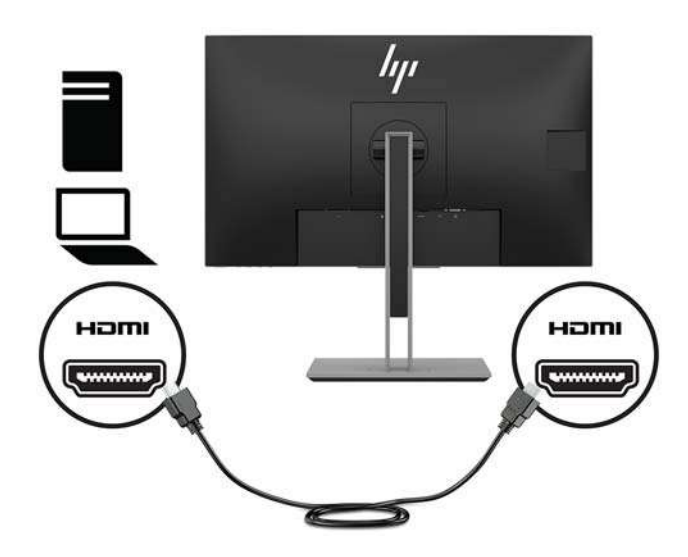

**4.** Подключите конец входящего кабеля USB с разъемом Type B к восходящему порту USB на задней панели монитора. Затем подключите конец кабеля с разъемом Type A к нисходящему порту USB на устройстве-источнике.

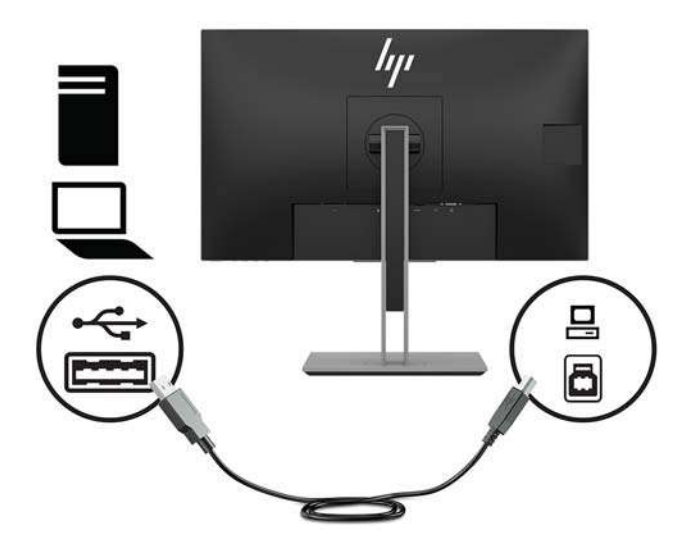

**5.** Подсоедините один конец кабеля электропитания к разъему питания на задней панели монитора, а второй конец — к электрической розетке.

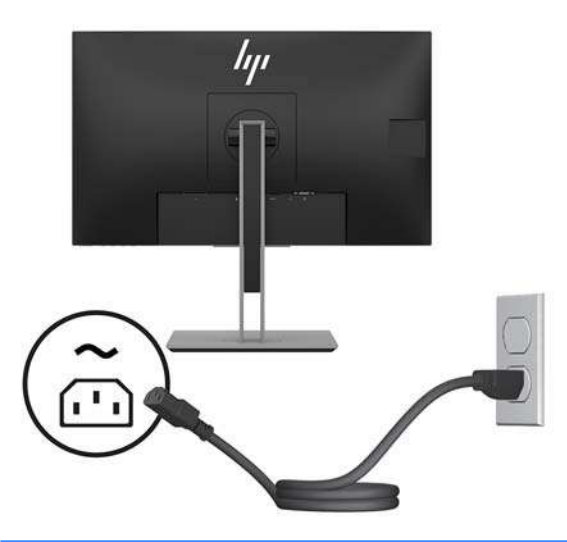

**ВНИМАНИЕ!** Для снижения риска поражения электрическим током или повреждения оборудования соблюдайте следующие правила.

При подключении пользуйтесь вилкой шнура питания с заземлением. Заземление очень важно для обеспечения безопасной эксплуатации.

Подключайте кабель питания к заземленной электрической розетке, расположенной в легкодоступном месте.

Для отключения питания оборудования отсоедините кабель питания от электрической розетки.

В целях обеспечения безопасности не кладите ничего на провода или кабели питания. Располагайте их таким образом, чтобы никто не мог случайно на них наступить или пройти по ним. Не тяните за шнур или кабель. При отсоединении от электрической розетки тяните кабель за штепсельную вилку.

#### <span id="page-15-0"></span>**Настройка положения монитора**

**1.** Наклоните панель монитора вперед или назад, чтобы установить ее на уровне, удобном для глаз.

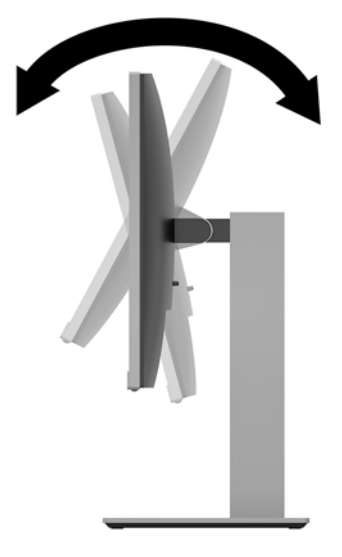

**2.** Поверните экран влево или вправо для обеспечения наилучшего угла просмотра.

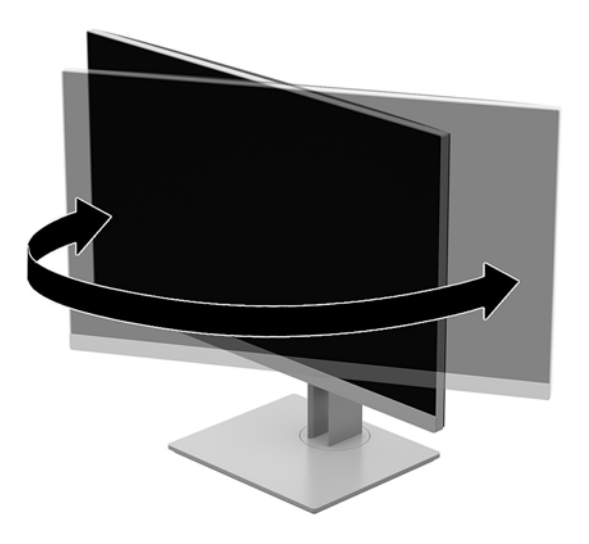

**3.** Настройте высоту монитора, добившись удобного положения для вашей индивидуальной рабочей станции. Край верхней рамки монитора не должен находиться выше уровня глаз. Монитор, который установлен ниже и наклонен, может быть более удобен для пользователей с корригирующими линзами. Монитор следует подстраивать по мере изменения рабочей позы в течение рабочего дня.

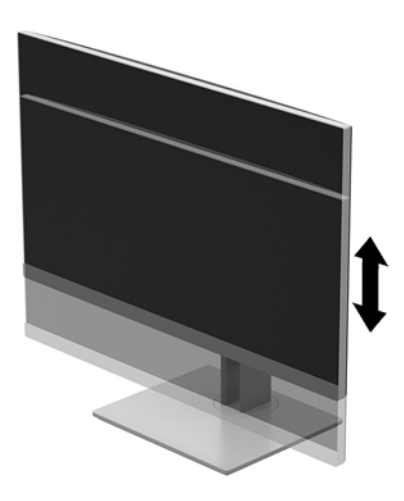

- **4.** Можно изменить горизонтальную ориентацию экрана на вертикальную в соответствии с выполняемой задачей.
	- **а.** Поднимите монитор на максимальную высоту и максимально отклоните экран назад **(1)**.
	- **б.** Поверните монитор по часовой стрелке или против часовой стрелки на 90°, чтобы горизонтальная ориентация изменилась на вертикальную **(2)**.
	- **ПРЕДУПРЕЖДЕНИЕ.** Если монитор не поднят на полную высоту и не установлен в положение полного наклона, правый нижний угол экрана соприкоснется с основанием, что может привести к повреждению монитора.

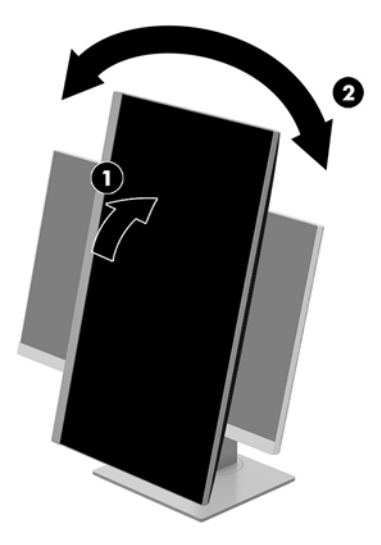

<span id="page-17-0"></span>**ПРИМЕЧАНИЕ.** Для просмотра информации на экране в вертикальной ориентации необходимо установить приложение HP Display Assistant, находящееся на оптическом диске с программным обеспечением и документацией. Экранное меню также можно повернуть в горизонтальную ориентацию. Чтобы повернуть экранное меню, войдите в него, нажав кнопку Меню на передней панели монитора, выберите в меню **OSD Control** (Управление экранным меню), затем выберите **OSD Rotation** (Поворот экранного меню).

#### **Включение монитора**

- **1.** Нажмите кнопку питания на компьютере, чтобы включить его.
- **2.** Нажмите кнопку питания в нижней части монитора, чтобы включить его.

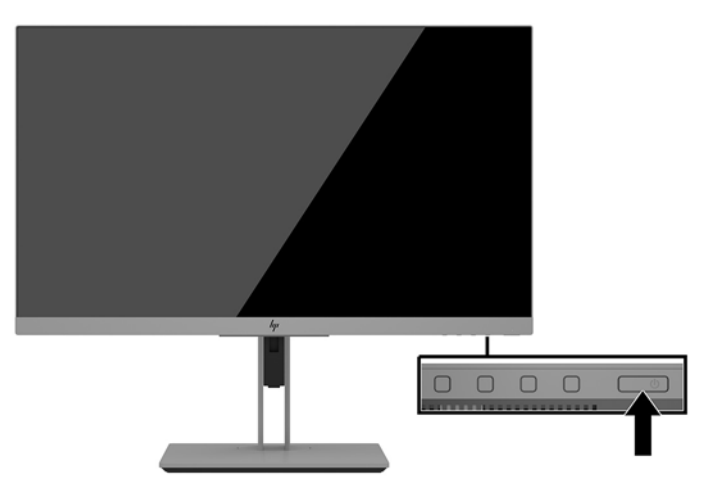

- **ПРЕДУПРЕЖДЕНИЕ.** Если на мониторе в течение 12 и более часов непрерывного неиспользования отображается одно и то же статическое изображение, на нем может возникнуть повреждение, вызванное прожиганием. Во избежание прожигания экрана следует всегда активировать экранную заставку или выключать монитор, если он не используется длительное время. Эффект «запоминания» изображения может возникать на всех ЖК-мониторах. Условия гарантии HP не распространяются на мониторы с остаточным изображением.
- **| 2000) ПРИМЕЧАНИЕ.** Если при нажатии кнопки питания ничего не происходит, возможно, включена функция блокировки кнопки питания. Чтобы отключить эту функцию, нажмите и подержите кнопку питания монитора 10 секунд.
- **<mark>‡</mark>у примечание.** Можно отключить индикатор питания в экранном меню. Нажмите кнопку Мепи (Меню) на передней панели монитора, затем выберите **Power Control** (Управление питанием) > **Power LED**  (Индикатор питания) > **2ƫ** (Выкл.).

При включении монитора в течение пяти секунд отображается сообщение о его состоянии. В сообщении указано, на каком входе имеется активный сигнал, состояние параметра автопереключения источников (Вкл. или (Выкл.); по умолчанию – включено), текущее предустановленное разрешение экрана и рекомендуемое предустановленное разрешение экрана.

Монитор автоматически сканирует входы на наличие активного входного сигнала и при обнаружении такового выводит его на экран.

#### <span id="page-18-0"></span>**Установка замка безопасности**

Обеспечить безопасность монитора, установленного на фиксированном объекте, можно с помощью дополнительного защитного тросика с замком, предлагаемого компанией HP.

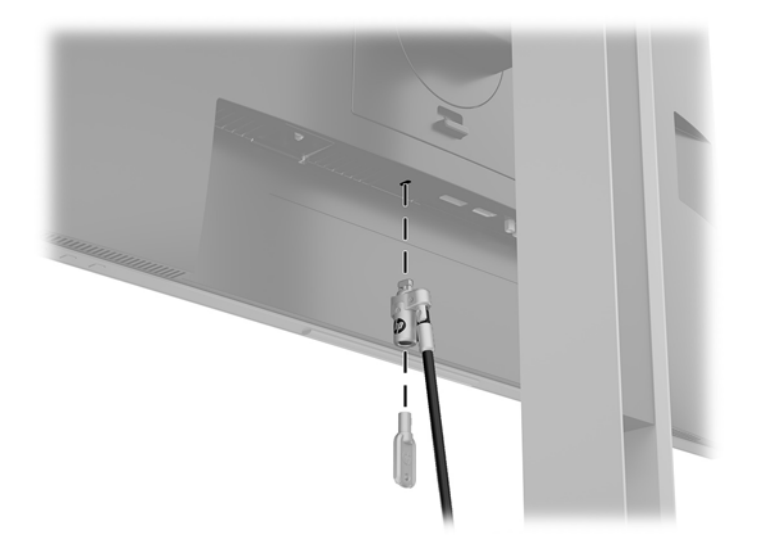

#### **Установка панели монитора**

Панель монитора можно установить на стене, закрепить на поворотном кронштейне или другом крепежным приспособлении.

**∑ ПРИМЕЧАНИЕ.** Это устройство предназначено для установки на настенные монтажные кронштейны, соответствующие требованиям UL или Канадской ассоциацией по стандартизации (CSA).

Если монитор сертифицирован на соответствие требованиям TCO, кабель питания, подключаемый к панели монитора, должен быть экранированным. Использование экранированного кабеля питания обеспечивает соответствие критериям для дисплеев, сертифицированных на соответствие требованиям TCO. Для получения информации о требованиях TCO посетите веб-сайт www.tcodevelopment.com.

**ПРЕДУПРЕЖДЕНИЕ.** В данном мониторе предусмотрены монтажные отверстия с интервалом 100 мм по стандарту VESA. Для установки дисплея на монтажное устройство стороннего производителя необходимы четыре винта диаметром 4 мм с шагом резьбы 0,7 мм и длиной 10 мм. Не следует использовать более длинные винты, поскольку они могут повредить панель монитора. Следует обязательно убедиться в том, что монтажное приспособление соответствует требованиям стандарта VESA и выдерживает массу панели дисплея. Для обеспечения оптимальных условий эксплуатации следует использовать шнур питания и кабель видеосигнала, прилагаемые к монитору.

#### <span id="page-19-0"></span>**Снятие подставки монитора**

Панель монитора можно отсоединить от подставки, чтобы установить ее на стене с помощью поворотного кронштейна или другого монтажного приспособления.

**ПРЕДУПРЕЖДЕНИЕ.** Перед разборкой монитора убедитесь, что он выключен, а все сигнальные кабели и кабель питания отсоединены.

- **1.** Отсоедините и удалите все кабели от монитора.
- **2.** Расположите монитор экраном вниз на плоской поверхности, покрытой чистой, сухой тканью.
- **3.** Нажмите на защелку снизу в центральной части монитора **(1)**.
- **4.** Отворачивайте низ подставки вверх, пока крепежная пластина не выйдет из выемки на панели **(2)**.
- **5.** Выдвиньте подставку из выемки.

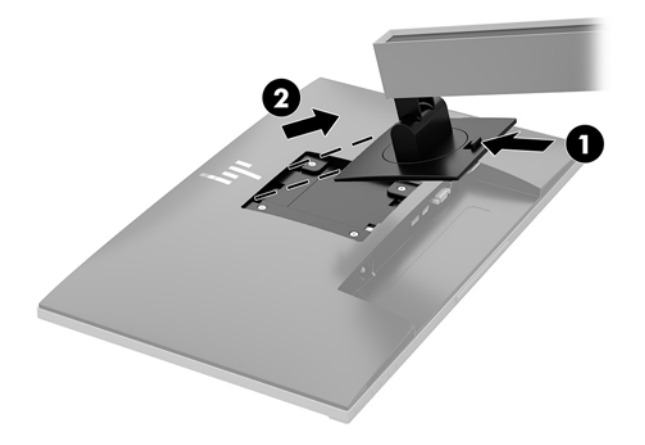

#### <span id="page-20-0"></span>**Крепление монтажного кронштейна VESA**

**1.** Выверните четыре винта из отверстий VESA, расположенных на задней панели монитора.

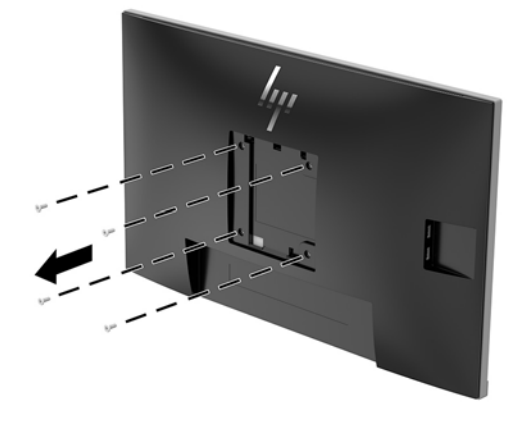

**2.** Закрепите монтажную панель на стене или поворотном кронштейне по вашему выбору с помощью четырех винтов, которые были вывернуты из отверстий VESA на задней панели монитора.

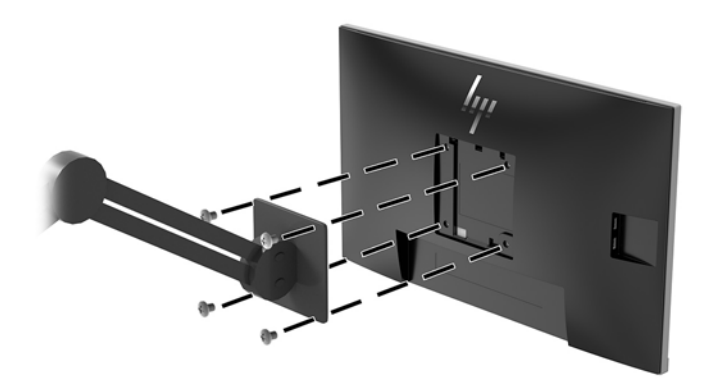

# <span id="page-21-0"></span>**2 Использование монитора**

### **Программное обеспечение и утилиты**

Если к монитору прилагается оптический диск, на нем содержатся файлы, которые можно установить на компьютер. Если у вас нет оптического дисковода, вы можете загрузить файлы на веб-странице <http://www.hp.com/support>.

- Файл INF (информационный)
- Файлы ICM (сопоставление цветов изображения) (по одному на каждом откалиброванном пространстве)
- Программное обеспечение HP Display Assistant

#### **Файл со сведениями для установки**

В файле INF описаны ресурсы монитора, используемые операционными системами Windows® для обеспечения совместимости монитора с видеоадаптером компьютера.

Данный монитор поддерживает используемую в операционных системах Microsoft Windows технологию Plug and Play и будет корректно работать без установки файла INF. Для работы монитора с поддержкой Plug and Play требуется, чтобы графическая карта компьютера была совместима со стандартом VESA DDC2 и чтобы монитор подсоединялся непосредственно к графической карте. Технология Plug and Play не работает при подключении с помощью отдельных разъемов типа BNC или через распределительные буфера/коробки.

#### **Файл для обеспечения правильной цветопередачи**

Файлы ICM являются файлами данных, которые используются программами обработки изображений для того, что добиться одинакового представления цветов на экране монитора и на принтере или сканере. Этот файл используется программами обработки изображений, в которых предусмотрена такая возможность.

 $\mathbb{R}^n$  примечание. Цветовой профиль ICM записан в соответствии со спецификацией формата профиля ICC (International Color Consortium - международный консорциум по средствам обработки цветных изображений).

## **Установка файлов INF и ICM**

После определения необходимости обновления используйте один из следующих способов для установки файлов.

#### **Установка с оптического диска (доступно в некоторых регионах)**

Чтобы установить файлы INF и ICM на компьютер с оптического диска, выполните следующие действия:

- **1.** Вставьте оптический диск в оптический привод компьютера. Появится меню для работы с оптическим диском.
- **2.** Просмотрите файл **HP Monitor Software Information** (Содержит информацию о программном обеспечении монитора HP).
- <span id="page-22-0"></span>**3.** Выберите **Install Monitor Driver Software** (Установить драйвер монитора).
- **4.** Следуйте инструкциям на экране.
- **5.** Проверьте, что в компоненте «Экран» панели управления Windows установлено надлежащее разрешение и частота обновления.

#### **Загрузка из Интернета**

Если у вас нет компьютера или устройства-источника с оптическим дисководом, можно загрузить последнюю версию файлов INF и ICM с веб-сайта поддержки мониторов HP.

- **1.** Посетите веб-сайт [http://www.hp.com/support.](http://www.hp.com/support)
- **2.** Выберите **Загрузка ПО и драйверов**.
- **3.** Следуйте инструкциям на экране для выбора монитора и загрузки программного обеспечения.

#### **Использование экранного меню (OSD)**

Используйте экранное меню для настройки параметров монитора в соответствии со своими предпочтениями. Для доступа к экранному меню и внесения изменений в него используйте кнопки на панели монитора.

Чтобы открыть экранное меню и внести изменения, выполните следующие действия:

- **1.** Если монитор еще не включен, включите его с помощью кнопки питания.
- **2.** Для доступа к экранному меню нажмите одну из четырех кнопок на передней панели для их активации. Затем нажмите кнопку Меню для открытия экранного меню.
- **3.** Используйте три функциональные кнопки для перемещения, выбора и настройки пунктов меню. Надписи на кнопках на экране меняются в зависимости от активного меню или подменю.

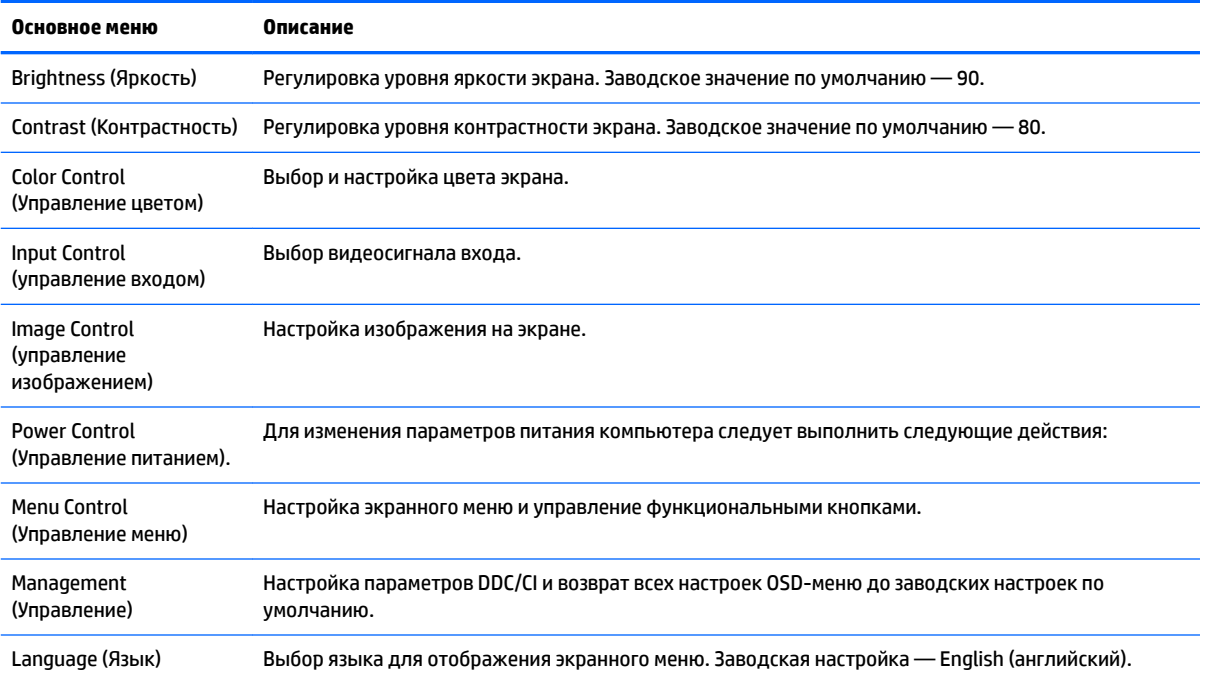

В следующей таблице представлены элементы главного экранного меню.

<span id="page-23-0"></span>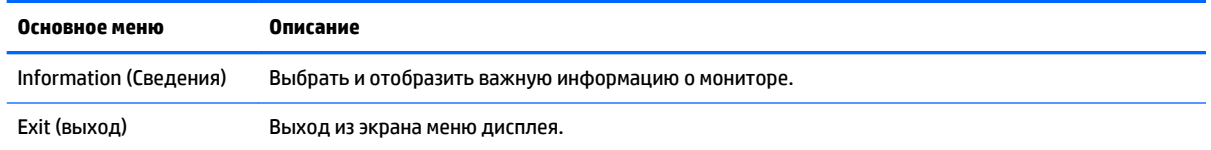

## **Присвоение функций функциональным кнопкам**

Нажмите одну из четырех кнопок на передней панели, чтобы активировать кнопки и показать значки над кнопками. Ниже показаны значки и функции кнопок, установленные по умолчанию.

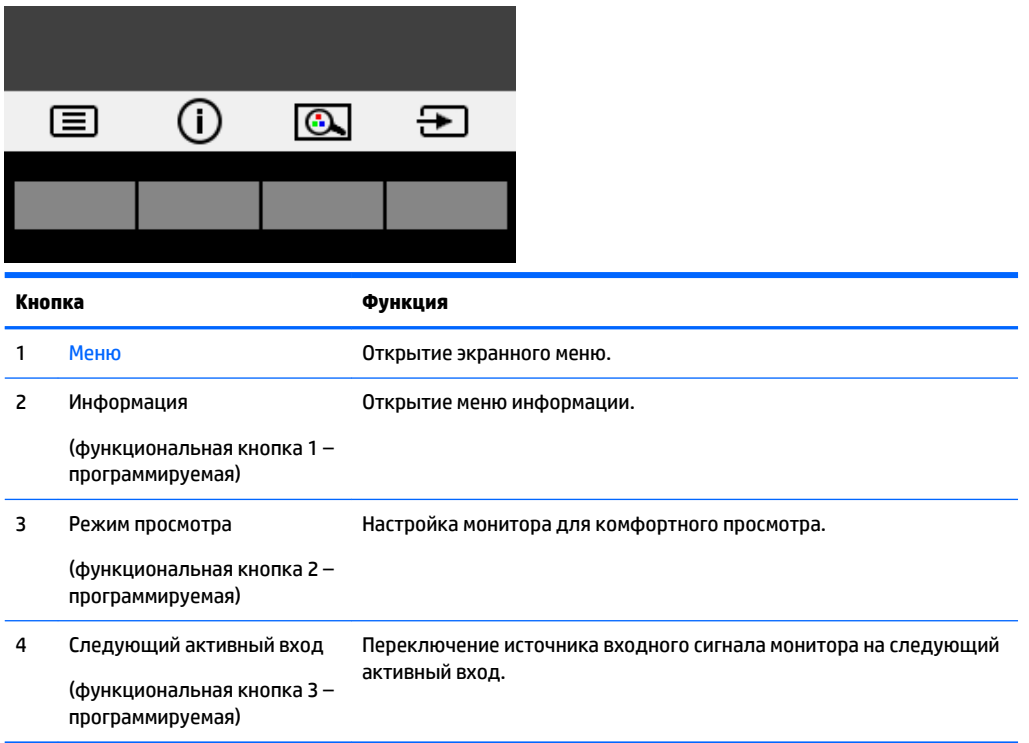

Можно изменить настройки функциональных кнопок по умолчанию так, чтобы при их активации можно было быстро получить доступ к часто используемым элементам меню.

Чтобы запрограммировать функциональные кнопки, выполните следующие действия.

- **1.** Нажмите одну из четырех кнопок на передней панели, чтобы активировать кнопки, а затем нажмите кнопку Меню, чтобы открыть экранное меню.
- **2.** В экранном меню выберите **Управление меню** > **Запрограммировать кнопки**, а затем выберите один из доступных параметров для кнопки, которую необходимо запрограммировать.
- **ПРИМЕЧАНИЕ.** Можно запрограммировать только три функциональные кнопки. Переназначить кнопку Меню или кнопку питания невозможно.

## <span id="page-24-0"></span>**Использование режима Auto-Sleep (Автоматический спящий режим)**

Данный монитор поддерживает параметр экранного меню **Auto-Sleep Mode** (Автоматический переход в спящий режим) который позволяет включать или выключать режим пониженного энергопотребления монитора. При включенном Автоматическом спящем режиме (включен по умолчанию) монитор входит в режим пониженного энергопотребления, когда главный компьютер подает команду о пониженном энергопотреблении (отсутствует сигнал синхронизации кадровой или строчной развертки).

После входа в режим пониженного энергопотребления (спящий режим) экран монитора становится темным, подсветка выключается, а индикатор питания загорается желтым. В состоянии пониженного энергопотребления потребляемая монитором мощность не превышает 0,5 Вт. Монитор выйдет из спящего режима, когда главный компьютер отправит в монитор команду активации (например, если активировать мышь или клавиатуру).

Можно отключить Автоматический спящий режим из экранного меню. Нажмите одну из четырех функциональных кнопок на передней панели, чтобы активировать кнопки, а затем нажмите кнопку Меню, чтобы открыть экранное меню.

- **1.** В экранном меню выберите **Power Control** (Управления питанием).
- **2.** Выберите **Auto Sleep Mode** (Автоматический спящий режим).
- **3.** Выберите **2ƫ** (Выкл.).

# **Настройка режима Слабый синий цвет**

Когда уменьшается излучение синего цвета от монитора, уменьшается его вредное воздействие на глаза. Мониторы HP оснащены возможностью уменьшать излучение синего цвета и формировать изображение, от которого глаза меньше устают во время чтения с экрана. Чтобы настроить монитор для комфортного просмотра изображений, выполните следующие действия.

Настройка слабого синего цвета на мониторе:

- **1.** Нажмите кнопку **Режим просмотра**.
- **2.** Выберите необходимый параметр:
	- **Слабый синий цвет:** соответствует стандартам TUV. Уменьшается излучение синего цвета, благодаря чему снижается усталость глаз
	- **Ночь:** устанавливается минимальное излучение синего цвета, благодаря чему снижается влияние на сон
	- **Чтение:** устанавливаются оптимальные уровни излучения синего цвета и яркости для комфортного просмотра в помещении
- **3.** Выберите **Сохранить и вернуться**, чтобы сохранить параметр и закрыть меню **Режим просмотра**. Нажмите **Отмена**, если вы не хотите сохранять параметр.
- **4.** Выберите **Выход** для выхода из главного меню.

**ВНИМАНИЕ!** Для снижения риска получения травмы ознакомьтесь с информацией из *Руководства по безопасной и комфортной работе*. В нем описывается, как правильно разместить компьютер и организовать рабочее место, приведены меры по защите здоровья и правила работы с компьютером. *Руководство по безопасной и комфортной работе* также содержит важные сведения по технике безопасности при работе с электрическими и механическими устройствами. *Руководство по безопасной и удобной работе* см. на веб-странице <http://www.hp.com/ergo>.

# <span id="page-25-0"></span>**3 Поддержка и устранение неполадок**

## **Устранение наиболее распространенных неисправностей**

В следующей таблице приводится список возможных неполадок, возможные причины их возникновения и рекомендации по их устранению.

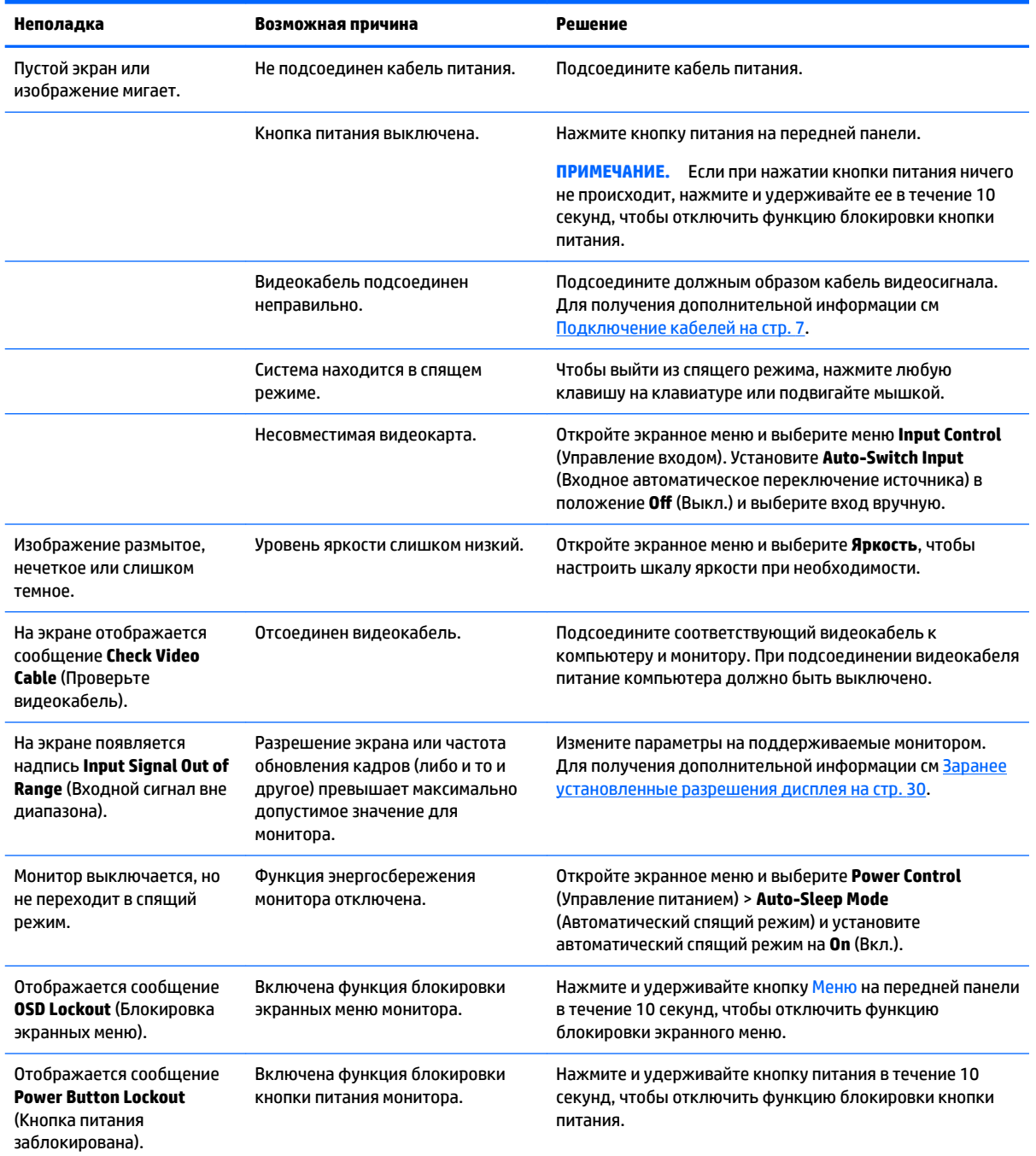

## <span id="page-26-0"></span>**Использование функции автоматической настройки (аналоговый вход)**

При первой подготовке монитора к работе, при сбросе до заводских значений параметров компьютера или при изменении разрешения монитора функция автонастройки автоматически активируется и попытается оптимизировать параметры экрана.

Можно оптимизировать характеристики экрана для входа VGA (аналогового) с помощью кнопки Auto на мониторе (точное название кнопки см. в Руководстве пользователя) и программы автоматической настройки по шаблону на прилагаемом оптическом диске (только для некоторых моделей).

Не выполняйте эту процедуру, если монитор использует вход, отличный от VGA. Если в мониторе используется VGA (аналоговый) вход, эта процедура может скорректировать следующие факторы, влияющие на качество изображения:

- Расплывчатость или нечеткий фокус
- Появление ореола, полос или затенение
- Расплывчатые вертикальные полосы
- Тонкие горизонтальные перемещающиеся полосы
- Отклонение изображения от центра

Для использования функции автонастройки:

- **1.** Дайте монитору разогреться в течение 20 минут перед настройкой.
- **2.** Нажмите кнопку Меню, а затем выберите в экранном меню пункт **Image Control > Auto-Adjustment**  (Управление изображением > Автонастройка). Если результат оказался неудовлетворительным, продолжите данную процедуру.
- **3.** Выберите пункт **Open Auto-Adjustment Utility** (Открыть средство автоматической настройки), которое находится на оптическом диске (если он прилагается к монитору). Появится тестовый шаблон настройки.
- **4.** Нажмите клавишу ESC или любую другую клавишу на клавиатуре для выхода из тестового шаблона.

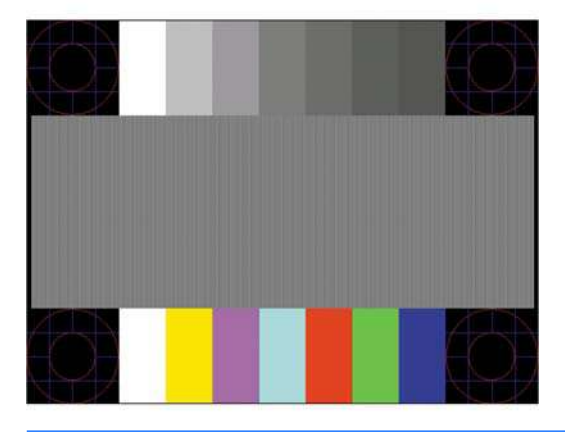

**ПРИМЕЧАНИЕ.** Служебную программу с шаблонами настройки можно загрузить с [http://www.hp.com/](http://www.hp.com/support) [support](http://www.hp.com/support).

# <span id="page-27-0"></span>**Оптимизация изображения (аналоговый вход)**

Для улучшения качества изображения можно использовать два элемента управления экранного меню: Clock (Частота синхроимпульсов) и Phase (Фаза синхроимпульсов) (доступны в экранном меню).

**ПРИМЕЧАНИЕ.** Элементы управления Clock (частота синхроимпульсов) и Phase (фаза синхроимпульсов) могут быть настроены только при использовании аналогового (VGA) входа. Эти элементы управления не подлежат настройке для цифровых входов.

Сначала необходимо произвести настройку с помощью функции Clock (частота синхроимпульсов), поскольку от нее зависит настройка Phase (фаза синхроимпульсов). Их рекомендуется использовать, если с помощью функции автонастройки не удается добиться удовлетворительного изображения.

- **Clock (частота синхроимпульсов):** увеличьте или уменьшите значение для того, чтобы вертикальные полосы или линии на экране были наименее заметны.
- **Phase (фаза):** увеличьте или уменьшите значение для того, чтобы минимизировать мерцание или размытие видеоизображения.

**ПРИМЕЧАНИЕ.** Чтобы добиться наилучших результатов при настройке монитора с помощью элементов управления, используйте служебную программу шаблонов автонастройки, которая находится на оптическом диске.

Если при настройке синхроимпульса и его фазы изображение на мониторе искажается, продолжайте настройку до тех пор, пока искажения не исчезнут. Чтобы восстановить заводские настройки, выберите **Yes** (Да) в меню **Factory Reset** (Сброс до заводских значений параметров) на экране.

Устранение вертикальных полос (синхронизация):

- **1.** Нажмите кнопку Меню на передней панели монитора, чтобы открыть экранное меню, а затем выберите Image Control **Положение изображения**.
- **2.** Выберите **Clock and Phase** (Частота синхроимпульсов и фаза).
- **3.** Используйте функциональные кнопки на передней панели монитора со стрелками вверх и вниз, чтобы устранить вертикальные полосы. Нажимайте кнопки медленно, чтобы не пропустить точку оптимальной настройки.

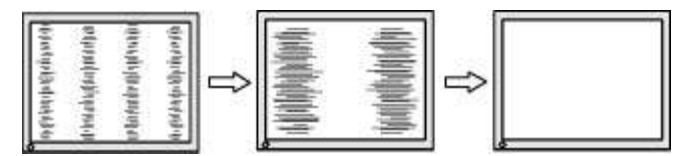

**4.** Если после настройки синхроимпульсов изображение на экране мигает, размытое или имеются полосы, перейдите к разделу настройки фазы синхроимпульсов.

Устранение мерцания или размытия изображения (фаза синхронизации):

- **1.** Нажмите кнопку Меню на передней панели монитора, чтобы открыть экранное меню, а затем выберите **Положение изображения**.
- **2.** Выберите **Clock and Phase** (Частота синхроимпульсов и фаза).

<span id="page-28-0"></span>**3.** Используйте функциональные кнопки на передней панели монитора со стрелками вверх и вниз, чтобы устранить мерцание или размытие изображения. Для некоторых моделей компьютеров и установленных плат графического контроллера устранить мерцание или размытие изображения может не удаться.

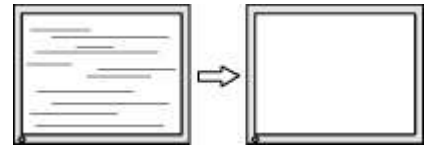

Коррекция положения экрана (по горизонтали или вертикали):

- **1.** Нажмите кнопку Меню на передней панели монитора, чтобы открыть экранное меню, а затем выберите **Image Position** (Положение изображения).
- **2.** Используйте функциональные кнопки на передней панели монитора со стрелками вверх и вниз, чтобы правильно настроить положение изображения в видимой области монитора. С помощью параметра Horizontal Position (положение по горизонтали) изображение смещается влево или вправо; с помощью параметра Vertical Position (положение по вертикали) изображение смещается вверх и вниз.

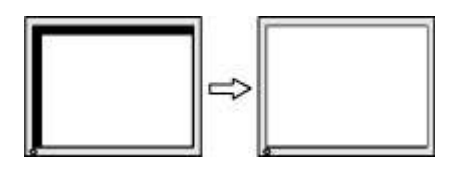

#### **Блокировка кнопок**

Удерживание кнопки питания или Меню в течение десяти секунд заблокирует функции этих кнопок. Можно восстановить функционал повторным удерживанием определенных кнопок в течение десяти секунд. Эта функция доступна, только когда питание монитора включено, на экран выводится активный сигнал, а экранное меню закрыто.

## **Связь со службой поддержки**

Дополнительные сведения по работе с монитором см. на веб-сайте [http://www.hp.com/support.](http://www.hp.com/support) Нажмите **Найдите свое устройство** и следуйте инструкциям на экране.

Чтобы решить проблему с оборудованием или программным обеспечением, посетите веб-страницу <http://www.hp.com/support>. На этом сайте можно получить подробные сведения о продукте, в том числе ссылки на форумы и инструкции по устранению неполадок. На нем также можно найти информацию о том, как обратиться в HP и открыть заявку на обслуживание.

**ПРИМЕЧАНИЕ.** Руководство пользователя монитора, справочный материал и драйверы доступны на веб-сайте <http://www.hp.com/support>.

## **Подготовительные действия перед обращением в службу технической поддержки**

По поводу проблем, которые не удается разрешить с помощью приведенных в данном разделе рекомендаций по устранению неполадок, можно обратиться в службу технической поддержки. Перед обращением в службу поддержки подготовьте следующие сведения:

- <span id="page-29-0"></span>Номер модели монитора
- Серийный номер монитора
- Дата приобретения (по товарному чеку)
- Обстоятельства возникновения проблемы
- Текст сообщений об ошибках
- Сведения о конфигурации оборудования
- Наименование и версия используемого оборудования и программного обеспечения

## **Как найти серийный номер и код продукта**

Серийный номер и код продукта расположены на наклейке на задней панели монитора. Эти номера могут потребоваться при обращении в компанию Hewlett-Packard по поводу модели монитора.

**ПРИМЕЧАНИЕ.** Возможно, потребуется частично развернуть экран, чтобы прочитать наклейку.

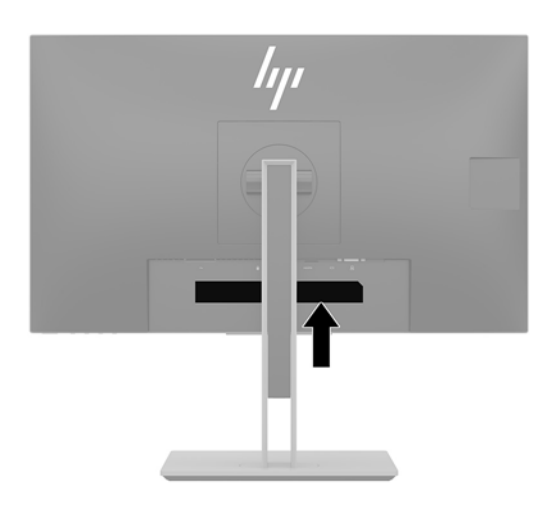

# <span id="page-30-0"></span>**4 Обслуживание монитора**

#### **Рекомендации по обслуживанию**

Для улучшения производительности и увеличения срока службы монитора:

- Не открывайте корпус монитора и не пытайтесь самостоятельно производить его настройку или ремонт. Пользуйтесь только теми элементами управления, которые описаны в руководстве по эксплуатации. Если монитор не работает нормально, упал или получил повреждения, обратитесь к уполномоченному представителю, продавцу или поставщику услуг HP.
- В качестве источника питания и типа соединительного разъема для данного монитора используйте только соответствующие указаниям на табличке/задней панели корпуса монитора.
- Убедитесь, что номинальный ток подсоединяемых к электрической розетке устройств не превышает силу тока, на которую она рассчитана, а общий номинальный ток устройств, подсоединенных с помощью шнура, не превышает номинальную силу тока для шнура. На каждом устройстве имеется маркировка с указанием номинальной силы тока в амперах (AMPS или A).
- Монитор следует устанавливать рядом с розеткой, расположенной в легкодоступном месте. Чтобы отсоединить монитор от сети, возьмитесь за вилку и извлеките ее из розетки. Никогда не тяните за шнур для отсоединения монитора от сети питания.
- Выключайте монитор, когда не работаете с ним. В целях продления срока службы монитора используйте программу-заставку и выключайте монитор, если не работаете с ним.
- $\mathbb{R}$  примечание. Условия гарантии HP не распространяются на мониторы с выгорающими пикселами.
- Прорези и отверстия в корпусе предназначены для вентиляции. Не загораживайте и не закрывайте эти отверстия. Категорически запрещается вставлять какие-либо предметы в прорези и отверстия в корпусе.
- Не роняйте монитор и не устанавливайте его на неустойчивую поверхность.
- Не допускайте сдавливания сетевого шнура какими-либо предметами. Не наступайте на шнур.
- Монитор должен находиться в хорошо проветриваемом помещении вдали от источников света, тепла и влаги.
- После снятия монитора с основания подставки положите его экраном вниз на мягкую поверхность, чтобы предотвратить появление царапин, повреждение или поломку.

#### **Чистка монитора**

- **1.** Выключите монитор и отсоедините кабель питания от электрической розетки.
- **2.** Вытрите пыль с экрана и корпуса монитора мягкой, чистой антистатической тканью.
- **3.** При более сильном загрязнении для чистки воспользуйтесь водой, смешанной с изопропиловым спиртом в соотношении 50/50.

<span id="page-31-0"></span>**ै ВАЖНО!** Нанесите чистящее средство на ткань и осторожно протрите поверхность экрана. Никогда не разбрызгивайте чистящее средство непосредственно на поверхность экрана. Оно может проникнуть за лицевую панель и повредить электронные компоненты.

**ВАЖНО!** Не используйте для чистки экрана или корпуса монитора чистящие средства на основе нефти такие, как: бензол, растворители или любые другие летучие вещества. Эти вещества могут повредить монитор.

### **Транспортировка монитора**

Сохраняйте коробку, в которой продавался монитор. Она может понадобиться позже для его транспортировки.

# <span id="page-32-0"></span>**А Технические характеристики**

**ПРИМЕЧАНИЕ.** Все технические характеристики отражают стандартные значения, гарантируемые изготовителями компонентов HP; фактические показатели могут быть выше или ниже.

Для ознакомления с фактическими или дополнительными техническими характеристиками изделия, посетите страницу<http://www.hp.com/go/quickspecs/>и выполните поиск по конкретной модели монитора, чтобы найти краткие технические характеристики интересующей вас модели.

## **Модель с диагональю 55 см/21,5 дюйма**

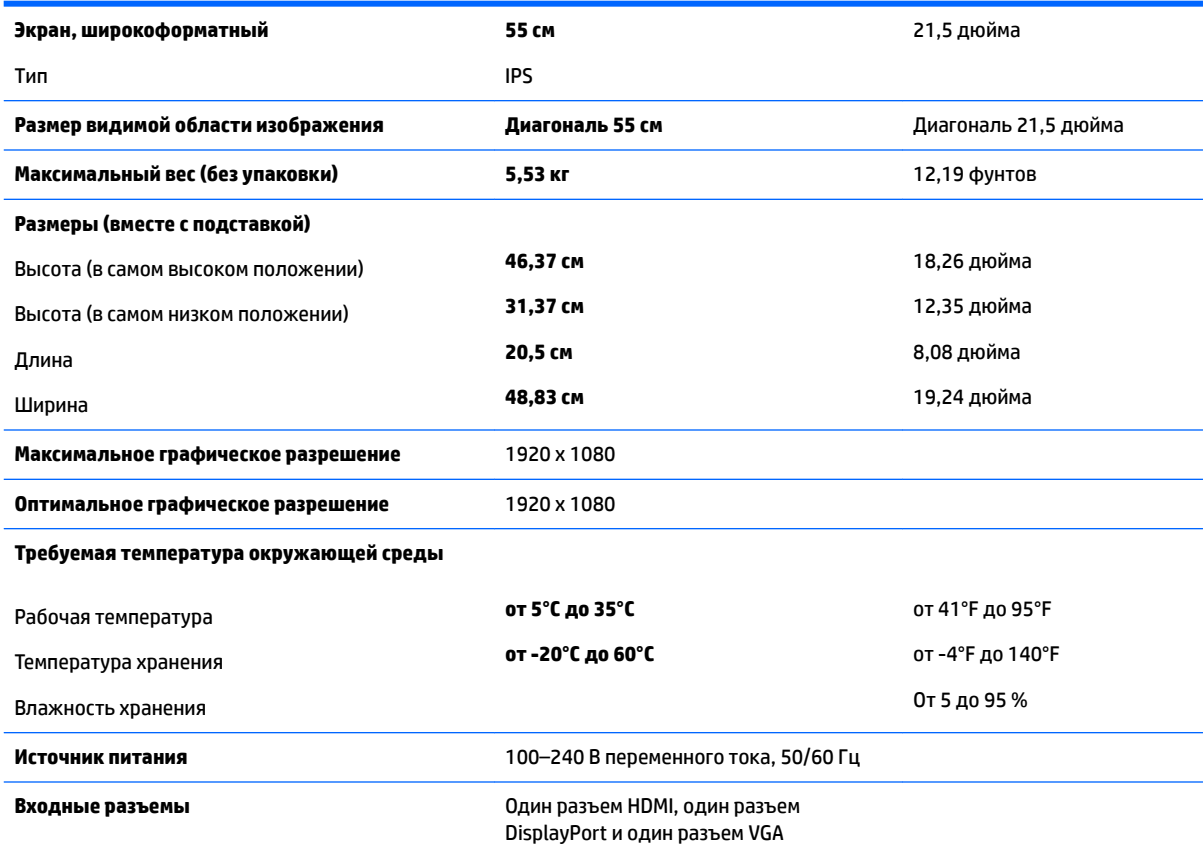

## **Модель с диагональю 58,4 см/23 дюйма**

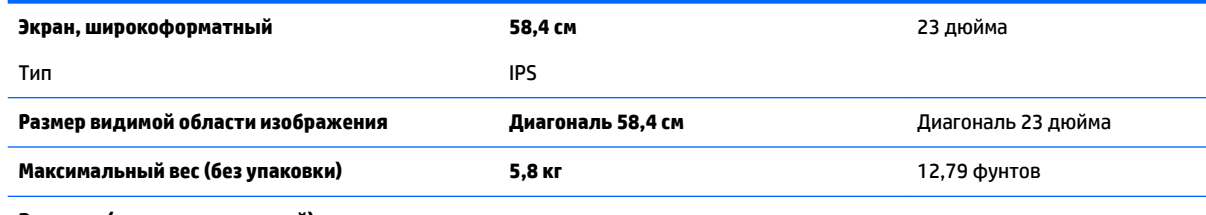

**Размеры (вместе с подставкой)**

<span id="page-33-0"></span>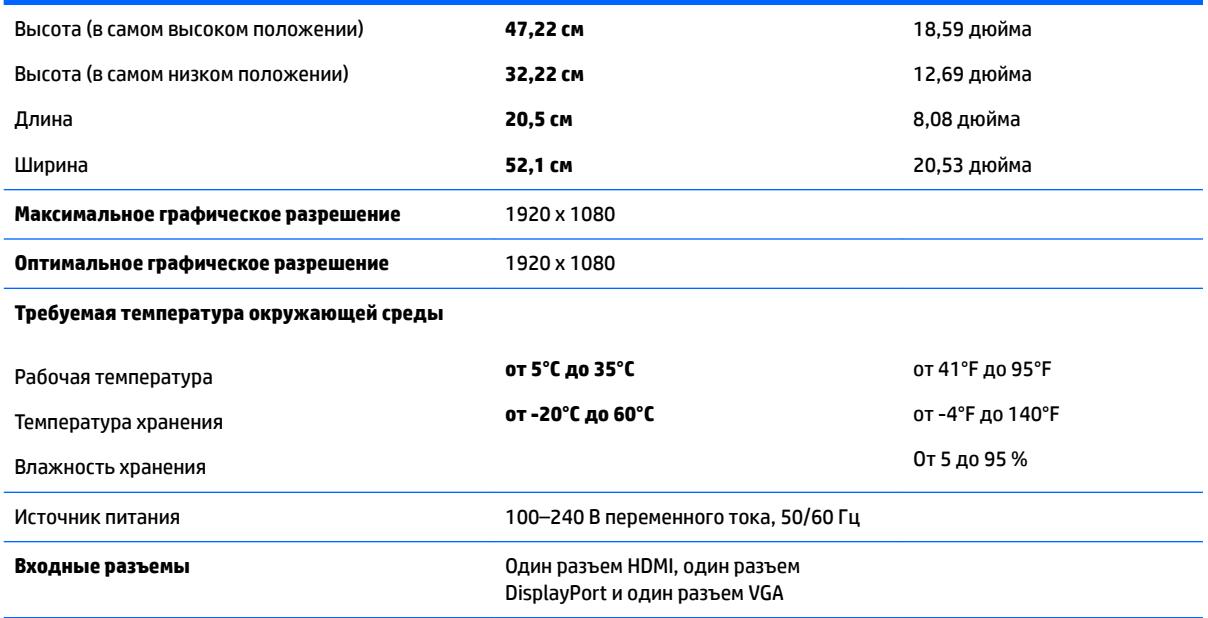

# **Модель с диагональю 60,5 см (23,8 дюйма)**

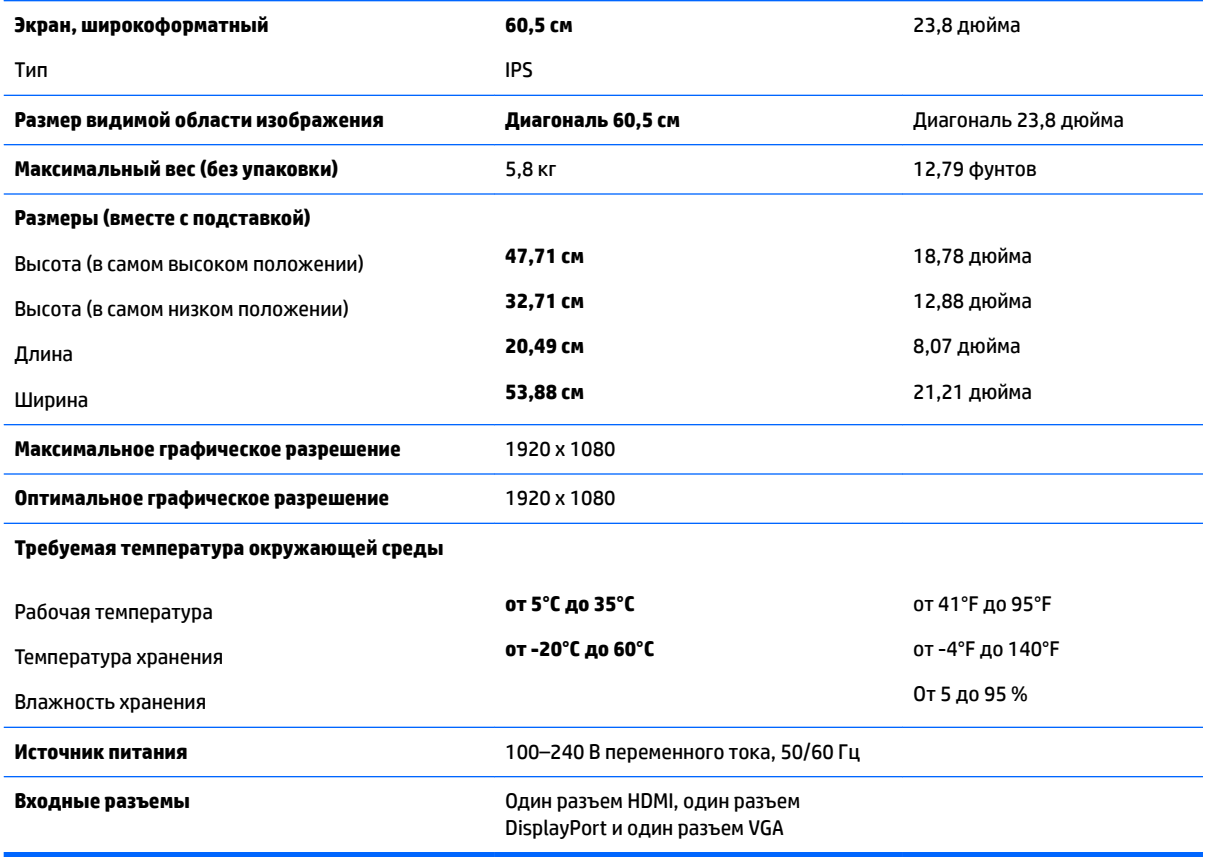

# <span id="page-34-0"></span>**Модель с диагональю 61 см/ 24 дюйма**

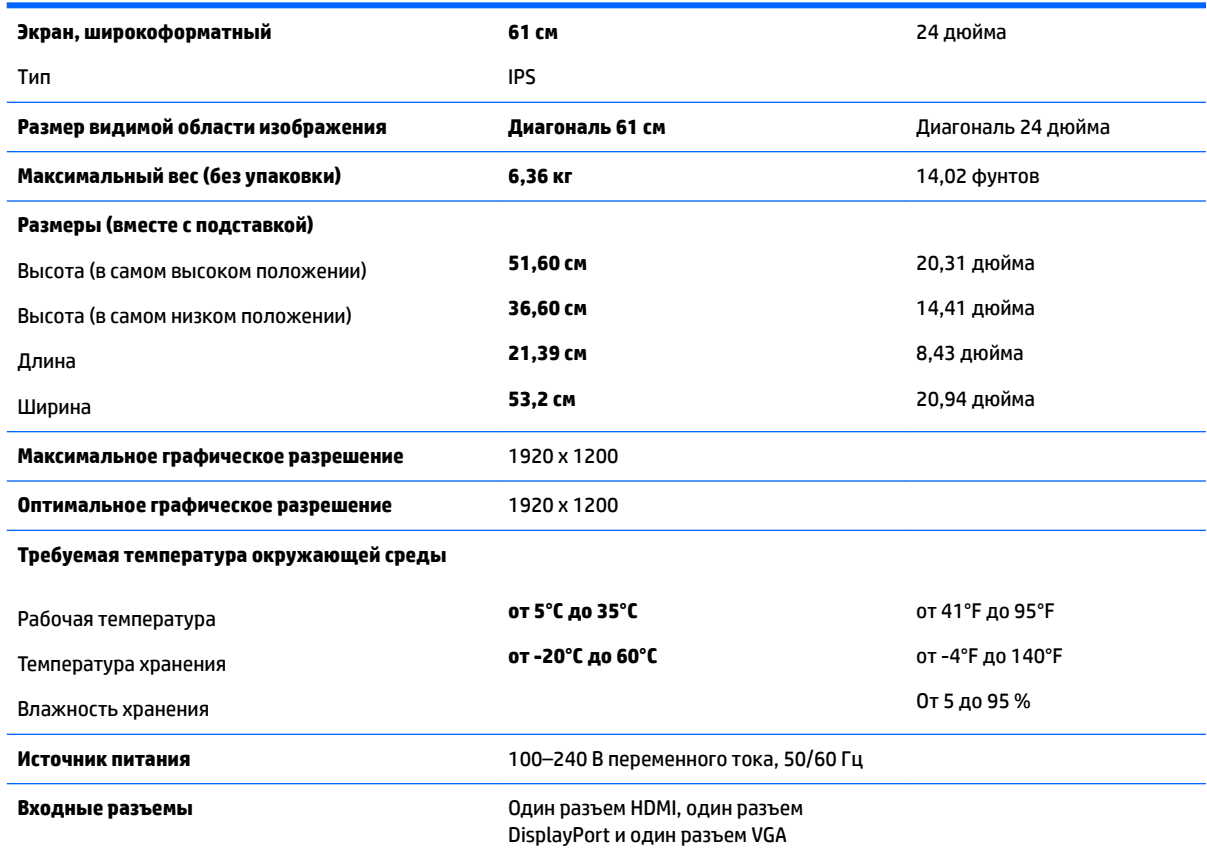

# **Модель с диагональю 68,5 см/27 дюйма**

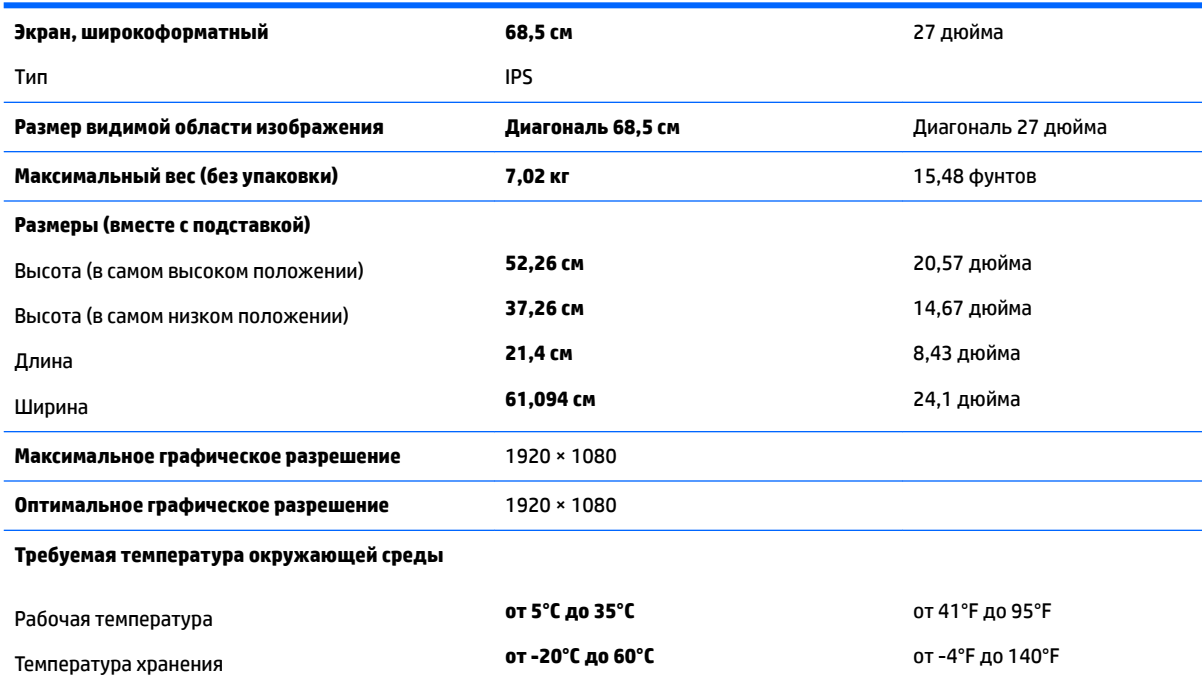

<span id="page-35-0"></span>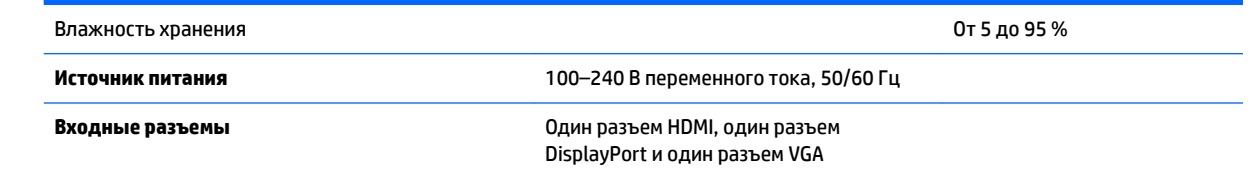

## **Заранее установленные разрешения дисплея**

Приведенные ниже значения разрешения изображения наиболее часто используются и установлены в качестве заводских настроек по умолчанию. Этот монитор автоматически распознает предустановленные режимы и настраивает размер и расположение изображения на экране.

#### **Модель с диагональю 55 см/21,5 дюйма**

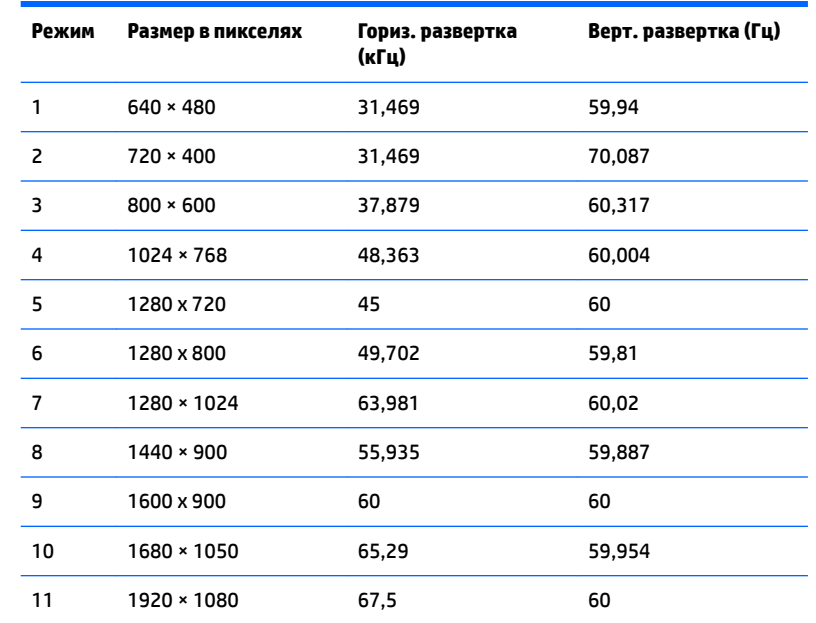

#### **Модель с диагональю 58,4 см/23 дюйма**

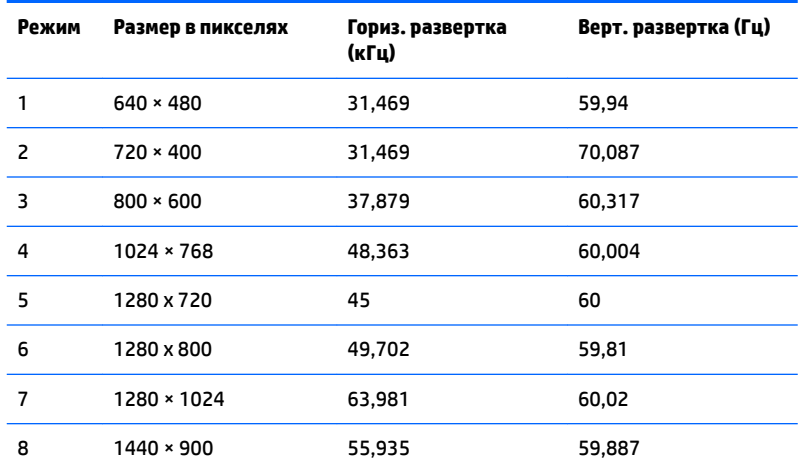

<span id="page-36-0"></span>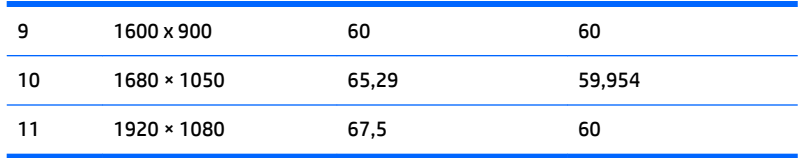

### **Модель с диагональю 60,5 см/23,8 дюйма**

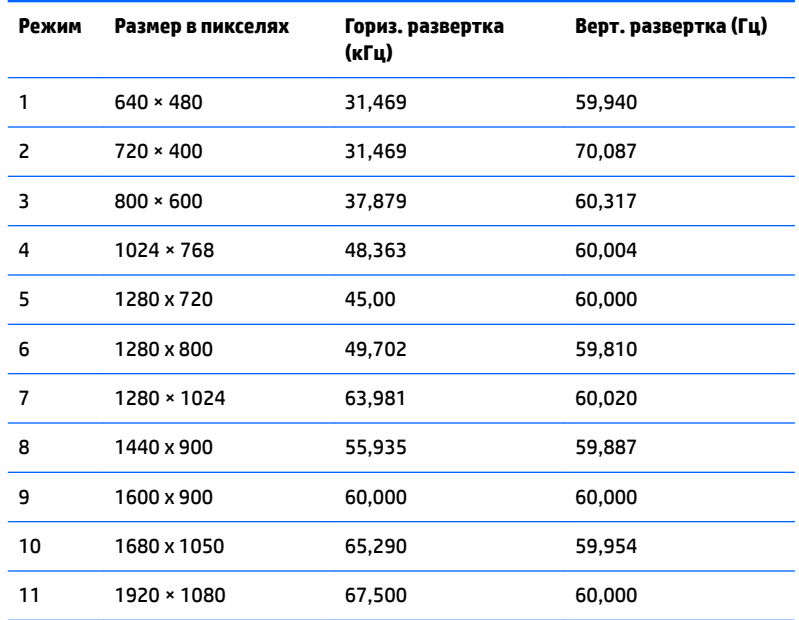

## **Модель с диагональю 61 см/24 дюйма**

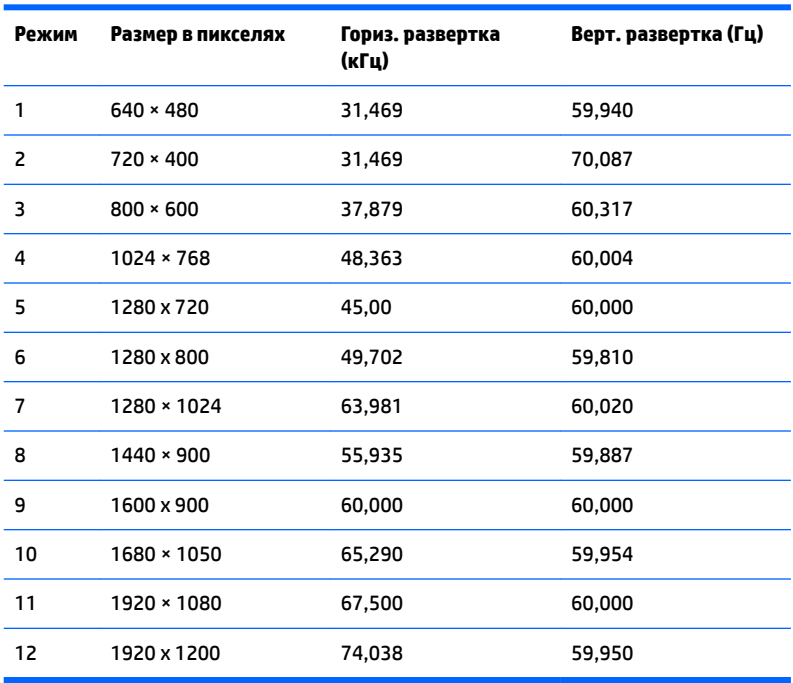

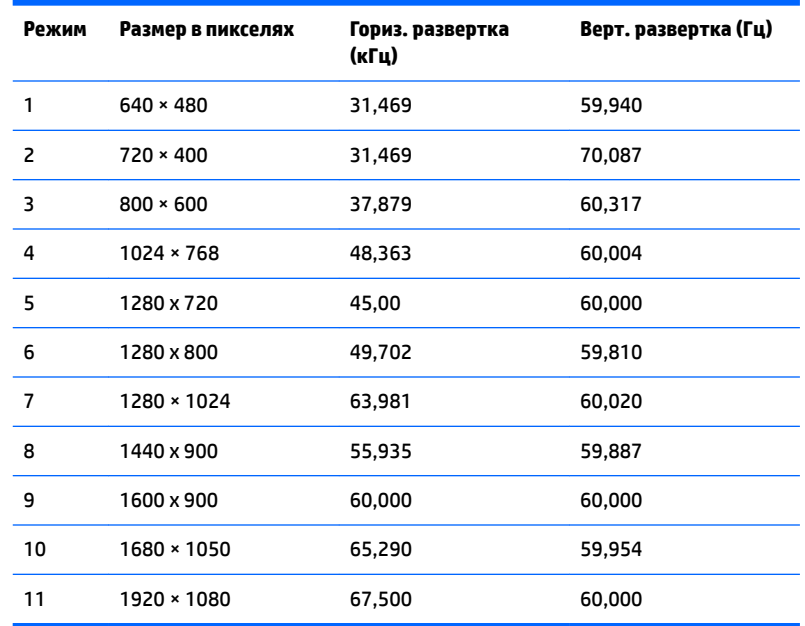

#### <span id="page-37-0"></span>**Модель с диагональю 68,5 см/27 дюйма**

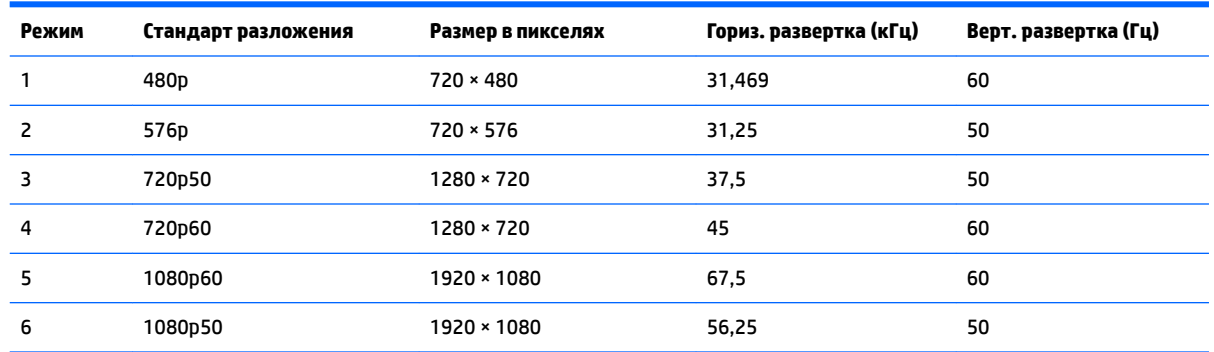

### **Добавление пользовательских режимов**

Иногда видеоконтроллер может вызвать не предустановленный режим, если:

- Используется нестандартный видеоадаптер.
- Не используются предустановленные режимы настройки.

Если это произойдет, возможно, потребуется перенастроить параметры экрана монитора с помощью экранного меню. Изменить можно некоторые или все значения параметров и сохранить их в памяти монитора. Новые настройки сохраняются в мониторе автоматически, затем новый режим распознается как предустановленный режим. Кроме режимов, установленных на заводе, существует возможность ввода и сохранения не менее десяти пользовательских режимов.

### **Функция энергосбережения**

Мониторы поддерживают режим пониженного энергопотребления. При обнаружении отсутствия сигналов синхронизации кадровой или строчной развертки монитор автоматически переходит в

состояние пониженного энергопотребления. При отсутствии таких сигналов экран монитора становится темным, лампы подсветки гаснут, индикатор питания загорается желтым светом. Когда монитор находится в режиме пониженного энергопотребления, он потребляет мощность 0,5 Вт. Чтобы вернуться к нормальному режиму работы, монитору требуется прогреться в течение краткого периода времени.

Инструкции по настройке функции энергосбережения (иногда называемой также функцией управления энергопитанием) см. в документации, прилагаемой к компьютеру.

**ПРИМЕЧАНИЕ.** Функция энергосбережения работает только когда монитор подключен к компьютеру, который эту функцию поддерживает.

Можно запрограммировать включение режима энергосбережения в определенное время, выбрав соответствующие настройки для служебной программы энергосбережения. Когда служебная программа энергосбережения включает режим энергосбережения, индикатор питания начинает мигать желтым светом.

# <span id="page-39-0"></span>**Б Доступность**

HP разрабатывает, производит и продает продукты и услуги, которыми могут пользоваться любые пользователи, включая людей с ограниченными способностями, при этом специальные возможности встроены или доступны со специальными устройствами.

#### **Поддерживаемые специальные возможности**

Продукты HP поддерживают множество специальных возможностей операционной системы и могут быть настроены для работы с дополнительными специальными возможностями. Используйте функцию поиска на устройстве-источнике, которое подключено к монитору, чтобы найти дополнительные сведения о дополнительных специальных возможностей.

**ПРИМЕЧАНИЕ.** Для получения дополнительных сведений о конкретной продукте, предлагающем специальные возможности, обратитесь в службу поддержки клиентов для этого продукта.

### **Обращение в службу поддержки**

Мы постоянно совершенствуем специальные возможности наших продуктов и услуг и приглашаем пользователей оставлять свои отзывы. Если у вас возникли проблемы с продуктом или вы хотите рассказать о специальных возможностях, которые помогли вам, обратитесь к нам по телефону (888) 259-5707 с понедельника по пятницу с 6:00 до 21:00 (GMT-7). Если вы относитесь к категории неслышащих или слабослышащих людей и используете VRS/TRS/WebCapTel, свяжитесь с нами, если вам требуется техническая поддержка или в случае возникновения вопросов о специальных возможностях, позвонив по телефону (877) 656-7058 с понедельника по пятницу с 6:00 до 21:00 (GMT-7).